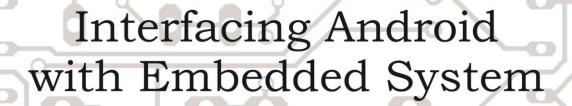

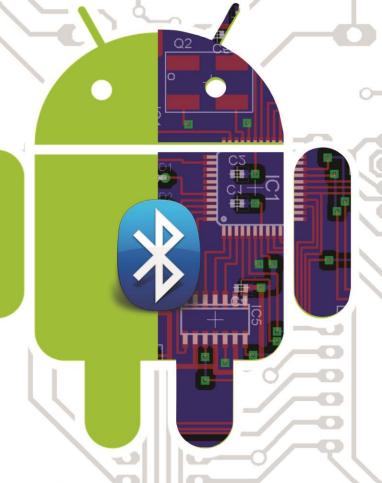

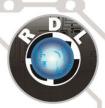

Research Design Lab Introduction to Android IDE

Creating Custom GUI

Interfacing Bluetooth with Embedded System

**DIY Bluetooth Based Project** 

www.researchdesignlab.com

Email: sales@researchdesignlab.com | www.researchdesignlab.com | An ISO 9001- 2008 Certified Company

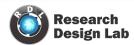

# **Contents**

| Introduction                                                                  | 3  |
|-------------------------------------------------------------------------------|----|
| Android Development Tools (ADT):                                              | 3  |
| Software Development Kit (SDK):                                               | 3  |
| Android Packages                                                              | 3  |
| Download ADT bundle from Below link:                                          | 3  |
| Getting Started                                                               | 4  |
| Launching the eclipse for App Development:                                    | 4  |
| Install Android Packages:                                                     | 4  |
| Creating your First App                                                       | 7  |
| Application Folders                                                           | 11 |
| Adding Behavior                                                               | 12 |
| Radio Buttons                                                                 | 15 |
| Alert Dialog                                                                  | 18 |
| Spinners                                                                      | 19 |
| Android Manifest                                                              | 22 |
| Toggle Button                                                                 | 24 |
| Seek bar                                                                      | 27 |
| Bluetooth Communication                                                       | 28 |
| Connecting to a remote Device                                                 | 32 |
| App for Bluetooth Communication                                               | 34 |
| Bluetooth and Relays interfacing using 8051 Microcontroller and Keil– AT89S52 | 44 |
| BLUETOOTH RELAY SHIELD                                                        | 51 |
| RELAY SHIELD ARDUINO CODE                                                     | 52 |
| 4-RELAY SWITCH BOARD ANDROID APPLICATION                                      | 56 |
| 8 channel Relay Bluetooth                                                     | 57 |
| OVERVIEW                                                                      | 57 |
| FEATURES                                                                      | 57 |
| APPLICATION DIAGRAM                                                           | 59 |
| INTERFACE                                                                     | 59 |
| Circuit Diagram                                                               | 60 |
| RELAY SWITCHBOARD SOFTWARE                                                    | 60 |

## INTERFACING ANDROID WITH EMBEDDED SYSTEMS

| Android APP link                                                | 60 |
|-----------------------------------------------------------------|----|
| SERIAL 8 CHANNEL AC 230V SR AND DIMMER WITH BLUETOOTH INTERFACE | 61 |
| FEATURES                                                        | 61 |
| Electrical Characteristics                                      | 62 |
| TRIAC                                                           | 63 |
| Applications:                                                   | 63 |
| Electrical Characteristics                                      | 63 |
| FIRING ANGLE                                                    | 64 |
| CONNECTING 230V AC 8 CHANNELDIMMER WITH ELECTRONIC GADGETS      | 65 |
| UART INPUT FOR LOADS                                            | 65 |
| Example                                                         | 65 |
| BLOCK DIAGRAM                                                   | 67 |
| BLUETOOTH                                                       | 68 |
| Bluetooth Module HC 05 Specifications:                          | 68 |
| Bluetooth Module HC 05 Application:                             | 68 |
| PROCEDURE TO OPERATE                                            | 69 |
| RDL Wi-Fi Robo                                                  | 74 |
| RDL Wifi Relay                                                  | 77 |
| Features:                                                       | 77 |
| XBee Wifi configuration                                         | 84 |
| SOFTWARE                                                        | 84 |

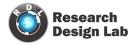

### Introduction

Android is a free and open operating system from Google that runs on all kinds of devices from phones, to tablets and even televisions. That's a ton of different devices you can target with just one platform. (And the market share is gaining too). Google provides everything you need to get started building Android apps for free. And you can build your Android apps on Mac, Windows, or UNIX and publish your apps for next to nothing (and with no need for anyone's approval). Ready to get started? You're going to start building you're first Android app, but first there are a few things to setup...

Android already runs on a TON of different devices! With careful planning, you're app can run on all of these Android powered devices. From phones and tablets, to TVs and even home automation

There are a lot of mobile platforms out there, but with Android's presence and growth, everyone is building out their Android apps.

Android Development Environment:

· Eclipse Integrated Development Environment (IDE):

The Eclipse Integrated Development Environment (IDE for short) is where you'll write your code. Eclipse is a generic IDE, not specific to Android development. It's managed by the Eclipse foundation.

# Android Development Tools (ADT):

The Android Development Tools (ADT) is an Eclipse plug-in that adds Android specific functionality to Eclipse.

# Software Development Kit (SDK):

The Android Software Development Kit (SDK) contains all of the lower level tools to build, run and test your Android apps. The ADT is really just a user interface, and

The guts of the app building all happen here in the ADT.

# Android Packages:

You can develop and support multiple versions of Android from the same development environment. These

Packages add functionality to the base SDK to let you develop for that Android.

### Download ADT bundle from Below link:

(http://developer.android.com/sdk/index.html#download)

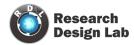

# Getting Started:

All you need to start developing android application is the ADT bundle which is downloaded from the developer's site and Java Development Kit. Java IDE & Eclipse is particularly well supported to make development a little easier.

Versions of the SDK, Java, and Eclipse

Are available for Windows, Mac OS, and Linux, so you can explore Android from the comfort of whatever OS you favor. The SDK includes an emulator or all three OS environments, and because Android applications are run on a virtual machine, there's no advantage to developing from any particular operating system.

Android code is written using Java syntax, and the core Android libraries include most of the features from the core Java APIs. Before they can be run, though, your projects are first translated into Dalvik byte code. As a result, you get the benefits of using Java, while your applications have the advantage of running on a virtual machine optimized for Android devices.

# Launching the eclipse for App Development:

After installing the Java-7 IDE in your system unzip the ADT bundle which you downloaded. It contains 2 folders SDK and Eclipse. Open the Eclipse folder and launch the Eclipse.

· Launching Eclipse

When you launch Eclipse for the first time, you will be prompted to enter a workspace Location.a directory where all of  $\cdot$  your Eclipse projects and settings will be stored.

#### **Install Android Packages:**

The SDK is designed to allow you to work with multiple versions of Android in the same development environment. To keep downloads small, the SDK version packages are separated from the SDK. (This also allows you to update to new versions of Android without having to download the entire SDK) You can configure the installed packages in the SDK from the Android SDK and AVD Manager (another added bonus of the ADT).

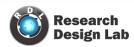

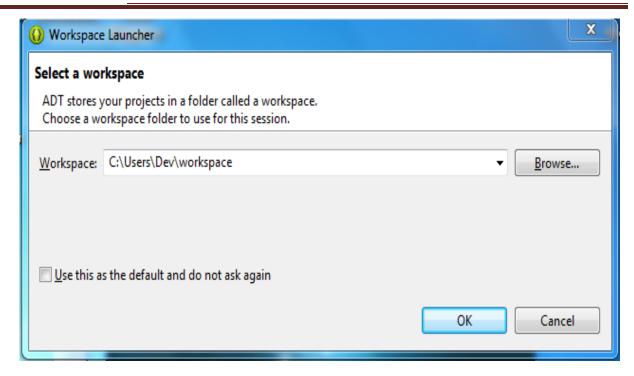

Open the manager by selecting Window → Android SDK and AVD Manager.

- · When you expand the tree node, you'll see a combination of SDK Tools, SDK platforms, samples documentation and more. These are all plugins to the SDK that you can add to expand the functionality of the SDK. (This way you can download and install the SDK once and keep adding new functionality to it as new version comes)
- · To create a new AVD go to window—>AVD manager —>new

The process of updating the SDK and creating new AVD is as shown below.

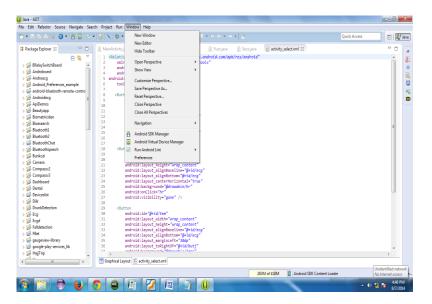

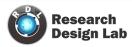

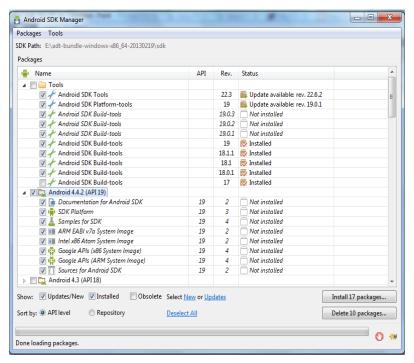

Fig3(a): Updating the SDK Manager

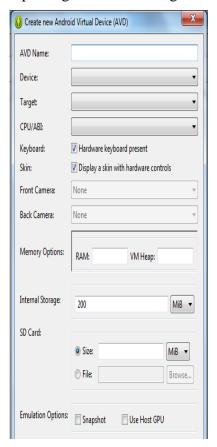

Fig-3(b): Creating the AVD

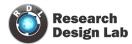

## **Creating your First App**

- · Using Eclipse, create a new project by selecting File->Project (see Figure 4).
- · Expand android folder and select android app. project (see Figure 5).
- · A new dialog window will open give the application name and what is the minimum version of OS your app should support and then press next (see Figure 6).
- · Select the type of icon you want to give for your app and press next (See in Figure 7)
- · Give name of the activity and press finish see Figure 8.

In the Package Explorer expand the project by clicking on arrows displayed to the left of each item in the project. In the res/layout folder, double-click the main.xml file

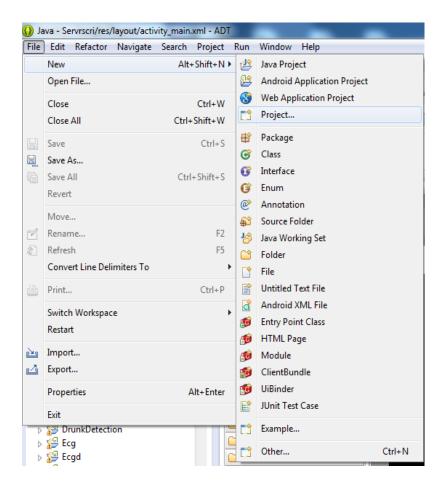

Figure 4: Selecting project

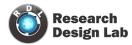

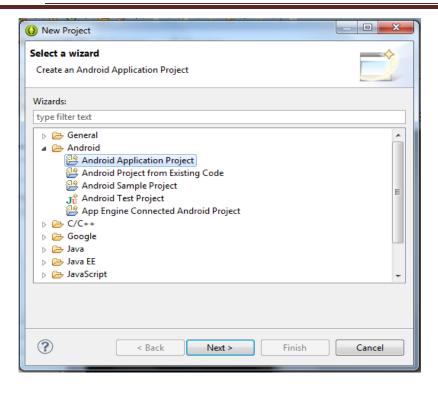

Figure 5: Create android application project

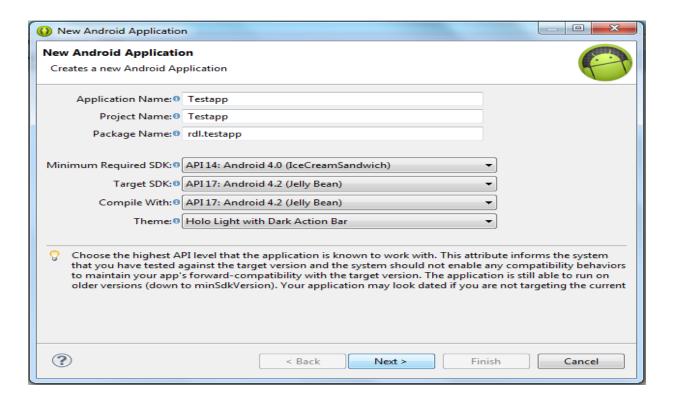

Figure 6: give the app name and API

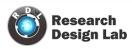

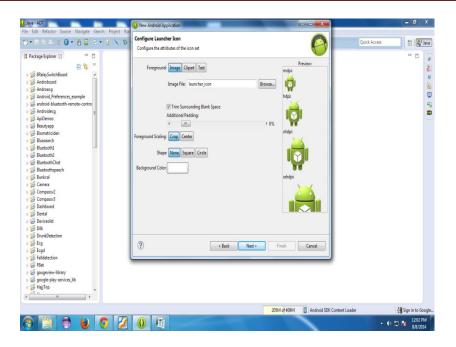

Figure 7: select the icon

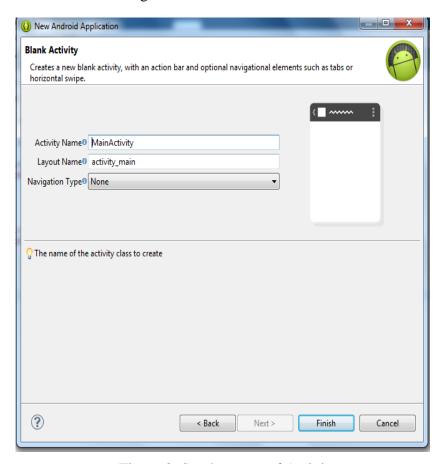

Figure 8: Set the name of Activity

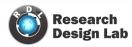

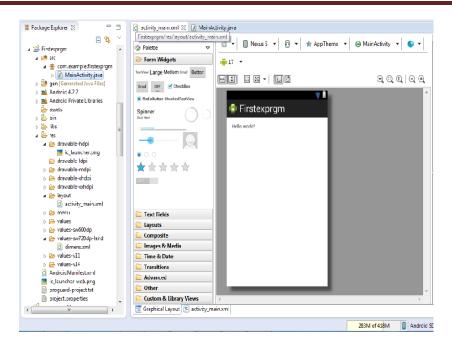

Figure 9: Layout when app is created

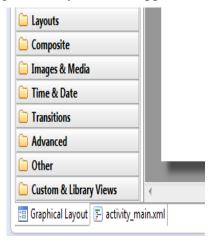

Figure 10: Graphical Layout & XML Layout

The .xml file in res/layout defines the user interface (UI) of your application. The default view is the Layout view, which lays out the activity graphically. To modify the UI, click the .xml tab located at the bottom.

· Drag and drop the items which you need from palette on to your layout file

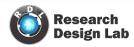

### **Application Folders**

We have created our basic app successfully. Now we check about different types of folders or files supporting the app. Once you expand the app folder in package explorer it contains different folders.

- 1. Src
- 2. Assets
- 3. Res
- 4. Gen
- 5. Android versions
- 6. Bin
- 7. Libs
- 8. Android manifest

#### Src

It is the source folder which contains all the java files which are used in your project.

#### **Assets**

By default it is an empty folder. It is used to store raw data

### Res (Resource folder)

The res folder contains the various resources that your application can use. Different types of folders present in the res folder include layout files which are front end of an app. Drawable which contains the images. Values which contains he strings, color, styles and dimensions for designing the front end of your app. The resource folder contains the above files as shown in Figure 11.

Gen

The gen folder contains Java files generated by ADT. The ADT creates an R.java file. When you write Java code in Android, you will come to a point when you need to reference the items in the res folder. You do this by using the R class. The R.java file is an index to all the resources defined in your res folder.

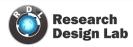

#### **Android Versions**

This item includes the android.jar file that your application builds against. The version of this file was determined by the build target that you chose the New Android Project. Expanding the item in the project displays the android.jar file and the path to where it's installed.

### Libs

The libs/ directory contain private libraries.

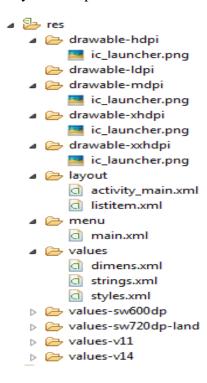

Figure 11: Resource Folder

# **Adding Behavior**

Drag and drop a button from palette into your layout file. Once you have added the button the layout file looks like as shown in the Figure 12.

In the xml file add a  $\cdot$  click event for the button as highlighted in the figure 13.

Now open your source folder and open the java file. Create a method called as insert and writhe following code in that method as shown in Figure 14 and when you run the app you will get the output as shown in Figure 15. (The output is a Toast message which will give a message for a 30 seconds)

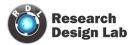

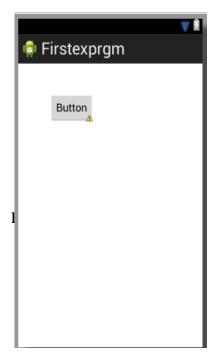

```
<Button
    android:id="@+id/button1"
    android:layout_width="wrap_content"
    android:layout_height="wrap_content"
    android:layout_alignParentLeft="true"
    android:layout_alignParentTop="true"
    android:layout_marginLeft="38dp"
    android:layout_marginTop="32dp"
    android:onClick="insert"
    android:text="Button" />
</RelativeLayout>
```

Figure 13

Figure 12: layout after adding a button

```
package com.example.firstexprgm;
import android.os.Bundle;

public class MainActivity extends Activity {

    @Override
    protected void onCreate(Bundle savedInstanceState) {
        super.onCreate(savedInstanceState);
        setContentView(R.layout.activity_main);
    }

    public void insert(View v)
    {
        Toast.makeText(getApplicationContext(), "hi this is a first android app", 30).show();
    }

    @Override
    public boolean onCreateOptionsMenu(Menu menu) {
        // Inflate the menu; this adds items to the action bar if it is present.
        getMenuInflater().inflate(R.menu.main, menu);
        return true;
    }
}
```

Figure 14: Insert Method

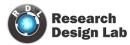

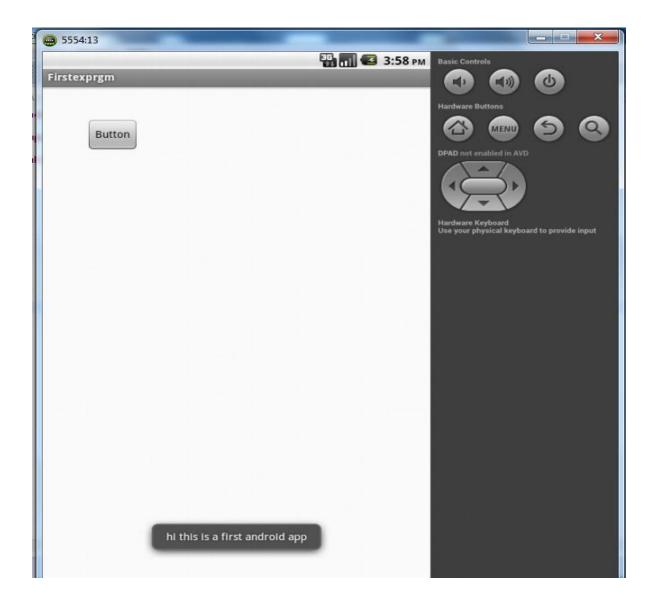

Figure 15: o/p showing toast message after a button click

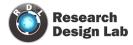

### **Radio Buttons**

A radio button or option button is a <u>graphical control element</u> that allows the user to choose only one of a predefined <u>set</u> of options, an <u>exclusive or</u>. Drag and drop the radio buttons from the palette .the XML and graphical layout are as shown in Figures 16 & 17.

#### Initialize the radio

- · Button in java code as shown in the Figure 18.
- · Add the click event for radio button as shown in Figure 19.
- · And the output of the app is as shown in the Figure 20.

### Run the application

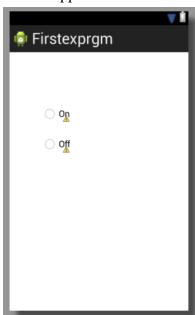

```
KRelativeLayout xmlns:android="http://schemas.android.com/apk/res/android"
    xmlns:tools="http://schemas.android.com/tools"
    android:layout_width="match_parent"
    android:layout_height="match_parent"
    android:paddingBottom="@dimen/activity_vertical_margin"
    android:paddingLeft="@dimen/activity_horizontal_margin"
    android:paddingRight="@dimen/activity_horizontal_margin" android:paddingTop="@dimen/activity_vertical_margin"
    tools:context=".MainActivity" >
    <RadioButton
        android:id="@+id/radioButton1"
        android:layout_width="wrap_content"
        android:layout_height="wrap_content"
        android:layout_alignParentLeft="true'
        android:layout_alignParentTop="true"
        android:layout marginLeft="40dp"
        android:layout_marginTop="78dp
        android:text="On" />
    <RadioButton
        android:id="@+id/radioButton2"
        android:layout width="wrap content"
        android:layout_height="wrap_content"
        android:layout_alignLeft="@+id/radioButton1"
        android:layout_below="@+id/radioButton1"
        android:layout_marginTop="22dp"
        android:text="Off" />
</Pre>
/RelativeLayout>
```

Figure 16: Graphical Layout of radio Buttons Figure 17: Xml file for Radio Buttons

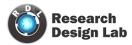

```
package com.example.firstexprgm;
import android.os.Bundle;

public class MainActivity extends Activity {

   RadioButton rb1,rb2;
   @Override
   protected void onCreate(Bundle savedInstanceState) {
        super.onCreate(savedInstanceState);
        setContentView(R.layout.activity_main);

   rb1 = (RadioButton)findViewById(R.id.radioButton1);
   rb2 = (RadioButton)findViewById(R.id.radioButton2);
}
```

Figure 18: Initializing RadioButton

```
setContentView(R.layout.activity_main);
    RadioButton rb1 = (RadioButton) findViewById(R.id.radioButton1);
    RadioButton rb2 = (RadioButton) findViewById(R.id.radioButton2);
    rb1.setOnClickListener(new OnClickListener() {
        @Override
        public void onClick(View v) {
           // TODO Auto-generated method stub
            Toast.makeText(getApplicationContext(), "on", 30).show();
    });
    rb2.setOnClickListener(new OnClickListener() {
        @Override
        public void onClick(View v) {
            // TODO Auto-generated method stub
            Toast.makeText(getApplicationContext(), "on", 30).show();
    });
}
```

Figure 19: Click event for Radio button

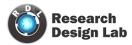

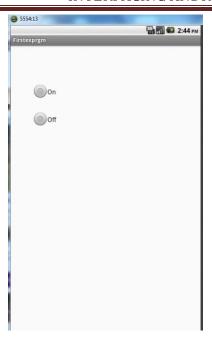

Figure 20: O/P for radio button view on Emulator

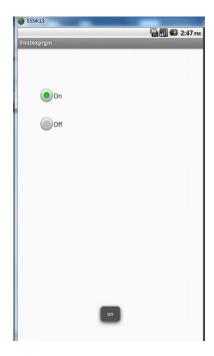

Figure 21: O/P when radio button click event

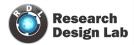

### **Alert Dialog**

We will be using the alert dialog box whenever we want the permission for an action to take place

An alert dialog can have two options they are to ask user to perform an action or not to perform an action

The code for creating an alert dialog box is as shown in Figure 22 which is written in a button click event.

The output of the application is as shown in Figures 23 for positive and negative buttons in alert dialog box.

```
//Click Event For Button
public void insert(View v)
            AlertDialog.Builder alt=new AlertDialog.Builder(this);
    // Setting Dialog Title
       alt.setTitle("hello");
    // Setting Dialog Message
       alt.setMessage("Are you sure you want delete this?");
       // Setting Positive "Yes" Button
       alt.setPositiveButton("ok",new DialogInterface.OnClickListener() {
           @Override
        public void onClick(DialogInterface dialog, int which) {
            // TODO Auto-generated method stub
        Toast.makeText(getApplicationContext(), "ok", Toast.LENGTH_SHORT).show();
       });
    // Setting Negative "NO" Button
       alt.setNegativeButton("cancel",new DialogInterface.OnClickListener() {
        //@Override
        public void onClick(DialogInterface dialog, int which) {
            // TODO Auto-generated method stub
                    dialog.dismiss();
       });
       AlertDialog a=alt.create();
       a.show();
```

Figure 22: Code for Alert Dialog Box

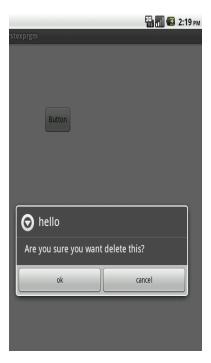

Figure 23: Alert Dialog Box

# **Spinners**

Spinners are similar to "combo boxes' in some GUI frameworks.

Spinners provide a quick way to select one value from a set. In the default state, spinner shows its currently selected value. Touching the spinner displays a dropdown menu with all other available values, from which user can select a new one.

You can add a spinner to your layout with the <u>Spinner</u> object shown in Figure 24.or you can add the code in xml as shown in Figure 25. Now go to strings.xml file in the res—>values and add the following code in the string.xml file as in Figure 26

Now add the following code in your java file to initialize the spinner and get the values from strings.xml file to the spinner in front end .the final o/p of the app is as shown in the figures 30 &31

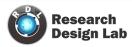

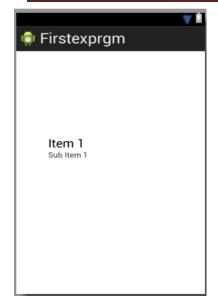

```
<Spinner
   android:id="@+id/spinner1"
   android:layout_width="wrap_content"
   android:layout_height="wrap_content"
   android:layout_alignParentLeft="true"
   android:layout_alignParentTop="true"
   android:layout_marginLeft="30dp"
   android:layout_marginTop="138dp" />
```

Figure 25: Spinner added to xml file

Figure 24: Spinner added to layout from Pallete

```
package com.example.firstexprgm;
import android.os.Bundle;[]
public class MainActivity extends Activity {
    Spinner sp;
    @Override
    protected void onCreate(Bundle savedInstanceState) {
        super.onCreate(savedInstanceState);
        setContentView(R.layout.activity main);
         // initialising the spinner
        sp=(Spinner) findViewById(R.id.spinner1);
        //getting the data into adapter
        ArrayAdapter<CharSequence> ar= ArrayAdapter.createFromResource(this,
                R.array.place, android.R.layout.simple_list_item_1);
        ar.setDropDownViewResource(android.R.layout.simple_gallery_item);
        //setting the adapter to a spinner
        sp.setAdapter(ar);
    }
}
```

Figure 26: Code for Spinner

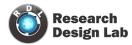

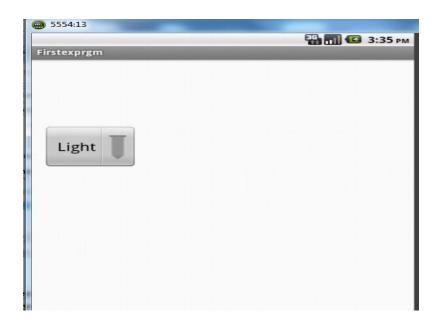

Figure 27: Spinner

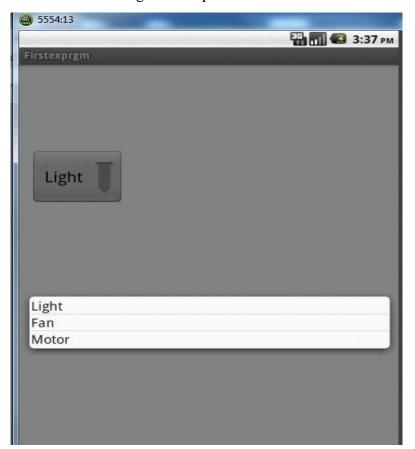

Figure 28: Final Spinner Output

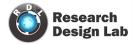

### **Android Manifest**

The AndroidManifest.xml file contains information about your package, including components of the application such as activities, services etc. It performs some other tasks also:

It is responsible to protect the application to access any protected parts by providing the permissions

It is responsible to protect the application to access any protected parts by providing permissions

It also declares the android API that the application going to use.

It lists the instrumentation classes the instrumentation classes provide profiling and other informations.these information's are removed just before the application is published etc.

This is the required xml file for all the android application and located inside the root directory.

The elements used in the above xml file are described below.

#### <Manifest>

Manifest is the root element of the AndroidManifest.xml file. It has package attribute that describes the package name of the activity class.

#### <Application>

Application is the sub-element of the manifest. It includes the namespace declaration. This element contains several sub elements that declares the application component such as activity etc.

The commonly used attributes are of this elements are icons, label, theme etc.

Android: icon

It represents the icon for all the android application components.

Android: label

It works as the default label for all the application components.

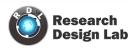

```
1 k?xml version="1.0" encoding="utf-8"?
 2⊖ <manifest xmlns:android="http://schemas.android.com/apk/res/android"
       package="com.example.firstexprgm"
 4
       android:versionCode="1"
 5
       android:versionName="1.0" >
 6
 7
       Kuses-sdk
 8
           android:minSdkVersion="8"
 9
           android:targetSdkVersion="18" />
10
      <application</pre>
11⊖
           android:allowBackup="true"
12
           android:icon="@drawable/ic launcher"
13
           android:label="@string/app name"
14
15
           android:theme="@style/AppTheme" >
16⊖
           <activity
               android:name="com.example.firstexprgm.MainActivity"
17
               android:label="@string/app name" >
18
               <intent-filter>
19⊕
                    <action android:name="android.intent.action.MAIN" />
20
21
                    <category android:name="android.intent.category.LAUNCHER" />
22
               </intent-filter>
23
           </activity>
24
       </application>
25
26
27 </manifest>
28
```

Android: theme

It represents a common theme for all the android activities.

#### <Activity>

Activity is the sub element of application and represents an activity that must be defined in the Manifest file.

Android: label

It represents a label i.e. displayed on the screen.

Android: name

It represents a name for the activity class. It is required attribute.

<Intent-filter>

Intent-filter is the sub-element of activity that describes the type of intent to which activity, service or broadcast receiver can respond to.

<Action>

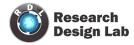

It adds an action for the intent-filter. The intent-filter must have at least one action element.

### <Category>

It adds a category name to an intent-filter.

### **Toggle Button**

A toggle button allows the user to change a setting between two states.

You can add a basic toggle button to your layout with the <u>Toggle Button</u> object as shown in Figure 29.

When the user selects a **Toggle Button** and **Switch**, the object receives an on-click

Event. To define the click event handler, add the <u>android:onClick</u> attribute to the <ToggleButton> element in your XML layout. The value for this attribute must be the name of the method you want to call in response to a click event. The <u>Activity</u> hosting the layout must then implement the corresponding method.

For example, here's a Toggle Button with the android:onClick attribute in the Figure 30

The final o/p can be seen in figure 31 & 32

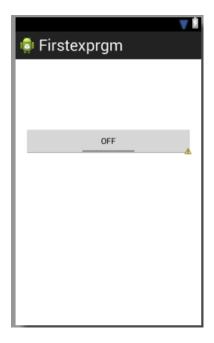

Figure 29: Toggle Button

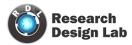

```
<ToggleButton
   android:id="@+id/toggleButton1"
   android:layout_width="wrap_content"
   android:layout_height="wrap_content"
   android:layout_alignParentLeft="true"
   android:layout_alignParentRight="true"
   android:layout_alignParentTop="true"
   android:layout_marginTop="102dp"
   android:onClick="insert"
   android:text="ToggleButton"
   android:textOn="on"
   android:textOff="off" />
```

Figure 30(a): Toggle Button XML Code

```
//Click Event For Button
public void insert(View v)
{
    boolean on = ((ToggleButton) v).isChecked();
    if (on) {
        Toast.makeText(getApplicationContext(), "on", 30).show();
    } else {
            Toast.makeText(getApplicationContext(), "off", 30).show();
        }
}
```

Figure 30(b): Toggle Button Click Event

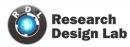

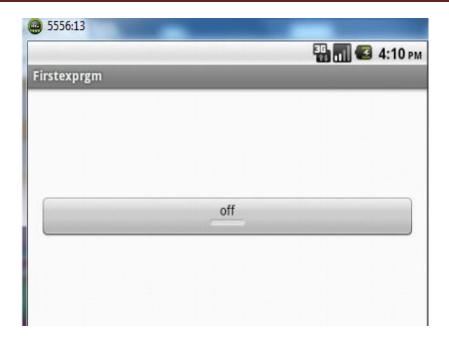

Figure 31: Toggle button off

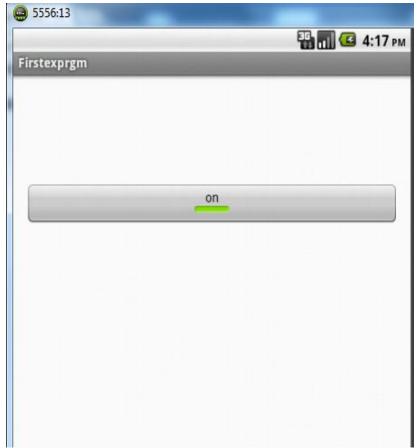

Figure 32: Toggle Button on

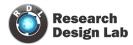

### Seek bar

The seek bar is same like a progress bar but with added functionality .it can be easily dragged .The layout and xml files of seek bar are as shown in the Figures 33 &34For getting the value from seek bar first we need to initialize the seek bar. The initialization and the seek bar value changed are shown in the figure 35. The final o/p is as shown in the figure 36.

//Initialising the SeekBar

```
sk1 = (SeekBar) findViewById(R.id.seekBar1);
                                      /*seekbar1 change*/
                                      sk1.setOnSeekBarChangeListener(new OnSeekBarChangeListener() {
                                          public void onStopTrackingTouch(SeekBar seekBar) {
                                              // TODO Auto-generated method stub
                                          @Override
                                          public void onStartTrackingTouch(SeekBar seekBar) {
                                              // TODO Auto-generated method stub
🐧 Firstexprgm
                                          @Override
                                          public void onProgressChanged(SeekBar seekBar, int progress,
                                                  boolean fromUser) {
                                             // TODO Auto-generated method stub
                                              Toast.makeText(getApplicationContext(), String.valueOf(progress), 30).show();
                                      });
                                      Figure 35:Code
```

Figure 33: Layout

```
<SeekBar
android:id="@+id/seekBar1"
android:layout_width="match_parent"
android:layout_height="wrap_content"
android:layout_alignParentLeft="true"
android:layout_alignParentTop="true"
android:layout_marginTop="113dp" />
```

Figure 34: xml with seek

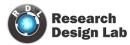

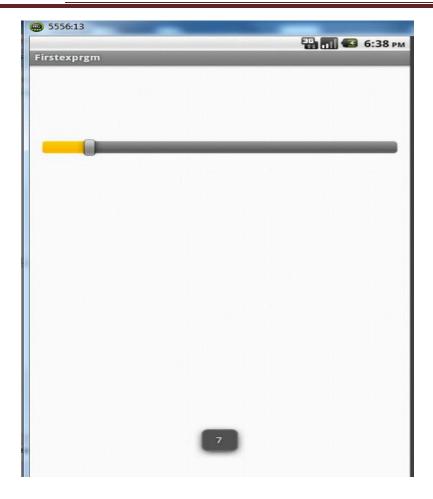

Figure 36: O/p when seek bar value is changed

### **Bluetooth Communication**

Android offers APIs to manage and monitor your Bluetooth settings. Bluetooth is a communications protocol designed for short-range, low-bandwidth peer-to-peer communications. Using the Bluetooth APIs, you can search for, and connect to, other Bluetooth devices within range. By initiating a communications link using Bluetooth Sockets, you can then transmit and receive streams of data between devices from within your applications.

Using the Bluetooth APIs, an Android application can perform the following:

- · Scan for other Bluetooth devices
- · Query the local Bluetooth adapter for paired Bluetooth devices
- · Establish RFCOMM channels
- · Connect to other devices through service discovery

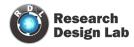

· Transfer data to and from other devices Manage multiple connection.

<u>Bluetooth Adapter</u> Represents the local Bluetooth adapter. <u>Bluetooth Adapter</u> is the entry-point for all Bluetooth interaction. Using this, you can discover other Bluetooth devices, query a list of bonded (paired) devices, instantiate a <u>Bluetooth Device</u> using a known MAC address, and create a <u>Bluetooth Server Socket</u> to listen for communications from other devices. To access the Bluetooth adapter we need to call the getdefaultadapter() as shown in the Figure 37

We need to give the required permissions in the manifest file to instantiate any process using Bluetooth. The permissions which needed to be given are shown in the figure 38

Once the permissions are given in the manifest file check whether is turned on by calling is enabled () if it is not turned on then it will take the user to settings menu to turn on the Bluetooth. The code for that is as shown in the Figure 39.

### **Searching for Bluetooth Devices**

You can check if the local Bluetooth Adapter is already performing a discovery scan by using the Discovering method.

To initiate the discovery process, call start Discovery on the Bluetooth Adapter

Bluetooth.start discovery()

```
BluetoothAdapter bluetooth = BluetoothAdapter.getDefaultAdapter();
```

Figure 37: Initializing the Bluetooth adapter

```
<uses-permission android:name="android.permission.BLUETOOTH" />
<uses-permission android:name="android.permission.BLUETOOTH ADMIN" />
```

Figure 38: Permission to be given in the manifest file

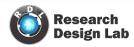

```
private void checkBTState() {
    // Check for Bluetooth support and then check to make sure it is turned on
    // Emulator doesn't support Bluetooth and will return null
    if(btAdapter==null) {
        errorExit("Fatal Error", "Bluetooth not support");
    } else {
        if (btAdapter.isEnabled()) {
            Log.d(TAG, "...Bluetooth ON...");
        IntentFilter discoveryFilter = new IntentFilter(BluetoothAdapter.ACTION_DISCOVERY_FINISHED);
        registerReceiver(_discoveryReceiver, discoveryFilter);
    } else {
        //Prompt user to turn on Bluetooth
        Intent enableBtIntent = new Intent(BluetoothAdapter.ACTION_REQUEST_ENABLE);
        startActivityForResult(enableBtIntent, 1);
    }
}
```

Figure 39: Check the Bluetooth state and enable it

The discovery process is asynchronous so Android uses broadcast Intents to notify you of the start and end of discovery as well as remote devices discovered during the scan.

You can monitor changes in the discovery process by creating Broadcast Receivers as shown in the Figure 40,41.

Each broad cast intent includes name and address of the devices. So each name has to be received and must be placed in the array list. Once the values are completely received they must be placed in the List view using the list adapter. As shown in the figure 42.

The output after searching for the devices and using the Bluetooth and displaying the values in a list view is as shown in the figure 43.

```
private BroadcastReceiver _discoveryReceiver = new BroadcastReceiver() {
    @Override
    public void onReceive(Context context, Intent intent) {
        /* unRegister Receiver */
        Log.d("EF-BTBee", ">>unregisterReceiver");
        unregisterReceiver(_foundReceiver);
        unregisterReceiver(this);
        _discoveryFinished = true;
    }
};
```

Figure 40: Discovery receiver for Bluetooth

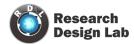

```
private BroadcastReceiver _foundReceiver = new BroadcastReceiver() {
    public void onReceive(Context context, Intent intent) {
        /* get the search results */
        BluetoothDevice device = intent
        .getParcelableExtra(BluetoothDevice.EXTRA_DEVICE);
        /* add to list */
        if(!_devices.contains(device))
        _devices.add(device);
        /* show the devices list */
        showDevices();
    }
};
```

Figure 41: Receiver when the discovery finished be called

```
/* Show devices list */
protected void showDevices() {
List<String> list = new ArrayList<String>();
if (_devices.size() > 0) {
for (int i = 0, size = _devices.size(); i < size; ++i) {
StringBuilder b = new StringBuilder();
BluetoothDevice d = _devices.get(i);
b.append(d.getAddress());
b.append('\n');
b.append(d.getName());
String s = b.toString();
list.add(s);
} else
list.add(getResources().getString(R.string.nodevice));
Log.d("EF-BTBee", ">>showDevices");
final ArrayAdapter<String> adapter = new ArrayAdapter<String>(this,
android.R.layout.simple_list_item_1, list);
handler.post(new Runnable() {
public void run() {
setListAdapter(adapter);
});
}
```

Figure 42: getting the values to a list view

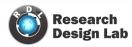

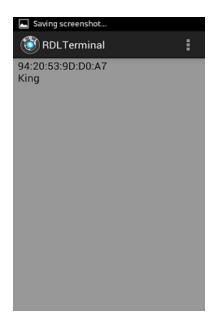

Figure 43: list view with name & Mac address

# Connecting to a remote Device

You can establish an RFCOMM communication channel for bidirectional communications using the following classes.

**BluetoothServerSocket**Used to establish a listening socket for initiating a link between devices. To establish a handshake, one device acts as a server to listen for, and accept, incoming connection requests.

**Bluetooth Socket** — used to create a new client to connect to a listening Bluetooth Server Socket. Also returned by the Bluetooth Server Socket after a connection is established. Once a connection is established, Bluetooth Sockets are used by both the server and client to transfer data streams.

#### **Connecting the devices**

In order for a Bluetooth Socket to establish a connection to a remote Bluetooth Device, the following conditions must be true:

· The remote device must be discoverable.

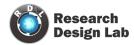

```
private BluetoothSocket createBluetoothSocket(BluetoothDevice device) throws IOException {
     if(Build.VERSION.SDK INT >= 10){
        try {
             final Method m = device.getClass().getMethod("createInsecureRfcommSocketToServiceRecord", new Class[] { UUID.class })
             return (BluetoothSocket) m.invoke(device, MY_UUID);
        } catch (Exception e) {
             Log.e(TAG, "Could not create Insecure RFComm Connection",e);
     }
     return device.createRfcommSocketToServiceRecord(MY UUID);
@Override
public void onResume() {
   super.onResume();
   // Set up a pointer to the remote node using it's address.
  BluetoothDevice device = btAdapter.getRemoteDevice(sddo);
  // Two things are needed to make a connection:
  // A MAC address, which we got above.
   // A Service ID or UUID. In this case we are using the//
                                                                  UUID for SPP.
  try {
       btSocket = createBluetoothSocket(device);
   } catch (IOException e) {
       errorExit("Fatal Error", "In onResume() and socket create failed: " + e.getMessage() + ".");
   // Discovery is resource intensive. Make sure it isn't going on// when you attempt to connect and pass your message.
   btAdapter.cancelDiscovery();
  // Establish the connection. This will block until it connects.
   Log.d(TAG, "...Connecting...");
     btSocket.connect();
    Log.d(TAG, "....Connection ok...");
   } catch (IOException e) {
     try {
      btSocket.close();
    } catch (IOException e2) {
       errorExit("Fatal Error", "In onResume() and unable to close socket during connection failure" + e2.getMessage() + ".");
```

Figure 44: Code for Connecting between the devices

- · The remote device must be accepting connections through a Bluetooth Server Socket.
- The local and remote devices must be paired (bonded). If the devices are not paired, the users of each device will be prompted to pair them when the connection request is initiated.

The code for creating a socket connection between the Bluetooth devices is as shown in figure 44

Transmitting & receiving the data from Sockets through Bluetooth is as shown in the figure 45

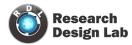

```
private class ConnectedThread extends Thread {
      private final InputStream mmInStream;
      private final OutputStream mmOutStream;
      public ConnectedThread(BluetoothSocket socket) {
          InputStream tmpIn = null;
          OutputStream tmpOut = null;
          // Get the input and output streams, using temp objects because
          try {
              tmpIn = socket.getInputStream();
              tmpOut = socket.getOutputStream();
          } catch (IOException e) { }
          mmInStream = tmpIn;
                                          }
          mmOutStream = tmpOut;
      public void run() {
          byte[] buffer = new byte[256]; // buffer store for the stream
          int bytes; // bytes returned from read()
          // Keep listening to the InputStream until an exception occurs
          while (true) {
              try {
                  // Read from the InputStream
                  bytes = mmInStream.read(buffer); // Get number of bytes and m
                  h.obtainMessage(RECIEVE MESSAGE, bytes, -1, buffer).sendToTarget();
              } catch (IOException e) {
                  break;
          }
      /* Call this from the main activity to send data to the remote device */
      public void write(String message) {
          Log.d(TAG, "...Data to send: " + message + "...");
          byte[] msgBuffer = message.getBytes();
              mmOutStream.write(msgBuffer);
          } catch (IOException e) {Log.d(TAG, "...Error data send: " + e.getMessage()
 }
```

Figure 45: code for data Transfer or receive

# App for Bluetooth Communication

In this example application we'll see how to transfer and receive the data from the Bluetooth Devices.

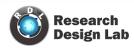

```
publicclassMainActivityextends Activity {
privatestaticfinal String TAG = "bluetooth2";
finalintRECIEVE_MESSAGE = 1; // Status for Handler
privateBluetoothAdapterbtAdapter = null;
privateBluetoothSocketbtSocket = null;
privateStringBuildersb = newStringBuilder ();
privateConnectedThreadmConnectedThread;
// SPP UUID service
privatestaticfinal UUID MY_UUID = UUID.fromString ("00001101-0000-1000-8000-
00805F9B34FB");
// MAC-address of Bluetooth module which you want to connect(you must edit this line)
privatestatic String address = "00:12:09:29:42:57";
//this is like a main activity in java
@Override
protectedvoidonCreate (Bundle savedInstanceState ) {
super.onCreate (savedInstanceState );
setContentView (R.layout.terminal);// front end xml file which has to be displayed
h= newHandler () {
publicvoidhandleMessage (android.os.Messagemsg ) {
switch (msg.what ) {
caseRECIEVE_MESSAGE :// if receive massage
byte[] readBuf = (byte[]) msg.obj;
```

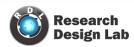

```
String strIncom = newString (readBuf, 0, msg.arg1);// create string from bytes array
sb.append (strIncom); // append string
intendOfLineIndex = sb.indexOf ("\r\n"); // determine the end-of-line
if (endOfLineIndex > 0) {//if end-of-line,
String sbprint = sb.substring (0, endOfLineIndex );// extract string
Toast.makeText (getApplicationContext (), "received message"+"----"+sbprint, 30).show();
sb.delete (0, sb.length ());// and clear
}
break;
}
};
};
btAdapter = BluetoothAdapter.getDefaultAdapter();// get Bluetooth adapter
checkBTState();
}
privateBluetoothSocketcreateBluetoothSocket(BluetoothDevice device) throwsIOException {
if(Build.VERSION.SDK INT>= 10){
try {
final Method m = device.getClass().getMethod("createInsecureRfcommSocketToServiceRecord",
new Class[] { UUID.class });
return (BluetoothSocket) m.invoke(device, MY_UUID);
} catch (Exception e) {
Log.e(TAG, "Could not create Insecure RFCommConnection",e);
}
}
returndevice.createRfcommSocketToServiceRecord(MY_UUID);
```

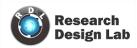

@Override

```
publicvoidonPause() {
super.onPause();
SharedPreferences preferences = getSharedPreferences("pref", 0);
SharedPreferences.Editor editor = preferences.edit();
//"savedData" is the key that we will use in onCreate to get the saved data
//mDataString is the string we want to save
editor.putString("savedDatasd", sa);
editor.putString("savedDatad", sakom);
// commit the edits
editor.commit();
Log.d(TAG, "...In onPause()...");
try{
btSocket.close();
} catch (IOException e2) {
errorExit("Fatal Error", "In onPause() and failed to close socket." + e2.getMessage() + ".");
}
privatevoidcheckBTState() {
// Check for Bluetooth support and then check to make sure it is turned on
// Emulator doesn't support Bluetooth and will return null
if(btAdapter==null) {
errorExit("Fatal Error", "Bluetooth not support");
} else {
if (btAdapter.isEnabled()) {
Log.d(TAG, "...Bluetooth ON...");
```

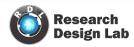

```
privatevoiderrorExit(String title, String message){
Toast.makeText(getBaseContext(), message, Toast.LENGTH_LONG).show();
finish();
} // writing a thread for read and write the data
privateclassConnectedThreadextends Thread {
privatefinalInputStreammmInStream;//initialising I/P Stream
privatefinalOutputStreammmOutStream;// initializing the o/p Stream
publicConnectedThread(BluetoothSocket socket) {
InputStreamtmpIn = null;
OutputStreamtmpOut = null;
// Get the input and output streams, using temp objects because
// member streams are final
try {tmpIn = socket.getInputStream();//get values to i/p stream from socket
tmpOut = socket.getOutputStream();//get values to i/p stream from socket
} catch (IOException e) { }
mmInStream = tmpIn;
mmOutStream = tmpOut;
}
publicvoid run() {
byte[] buffer = newbyte[256]; // buffer store for the stream
int bytes; // bytes returned from read()
// Keep listening to the InputStream until an exception occurs
while (true) {
try {
// Read from the Input Stream
bvtes = mmInStream.read(buffer):// Get number of bvtes and message in
```

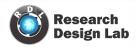

```
Log.d(TAG, "...Data to send: " + message + "...");
byte[] msgBuffer = message.getBytes();//get the data bytes
try {
mmOutStream.write(msgBuffer);//getting the data to o/p stream
} catch (IOException e) {
Log.d(TAG, "...Error data send: " + e.getMessage() + "...");
}
}
}
//click events for buttons
publicvoid b1(View v)
{
               r1.setChecked(true);//Setting radio button to be checked
                mConnectedThread.write("1N");//Sending the data via bluetooth
}
publicvoid b2(View v)
{
r1.setChecked(false);//Setting radio button to be unchecked
mConnectedThread.write("1F");//Sending the data via bluetooth
}
publicvoid b3(View v)
{
r2.setChecked(true);//Setting radio button to be checked
mConnectedThread.write("2N");//Sending the data via bluetooth
}
publicvoid b4(View v)
{r2.setChecked(false);//Setting radio button to be unchecked
```

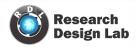

```
<LinearLayout
android:layout_width="match_parent"
android:layout_height="60dp">
<TextView
android:id="@+id/textViewd1"
android:layout_width="wrap_content"
android:layout_height="wrap_content"
android:text=" "/>
<Button
android:id="@+id/button1"
android:layout_width="wrap_content"
android:layout_height="match_parent"
android:layout_weight="0.53"
android:background="@drawable/rec"
android:onClick="b1"
android:text="ON"/>
<TextView
android:id="@+id/textView1"
android:layout width="wrap content"
android:layout_height="wrap_content"
android:text=" "/>
<Button
android:id="@+id/button2"
android:layout_width="wrap_content"
android:layout_height="match_parent"
```

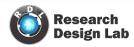

```
<TextView
android:id="@+id/textView2"android:layout width="wrap content"
android:layout_height="wrap_content"
android:text=" "/>
<RadioButton
android:id="@+id/radioButton1"
android:layout_width="wrap_content"
android:layout_height="wrap_content"/>
</LinearLayout>
<LinearLayout
android:layout_width="match_parent" android:layout_height="wrap_content">
<TextView
android:id="@+id/textView1"
android:layout_width="wrap_content"
android:layout_height="wrap_content"
android:text=" "/>
</LinearLayout>
<LinearLayout
android:layout_width="match_parent"android:layout_height="60dp">
<TextView
android:id="@+id/textViewf1"
android:layout_width="wrap_content"
android:layout_height="wrap_content"
android:text=" "/>
<Button
```

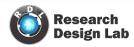

```
<TextView
android:id="@+id/textView3"
android:layout_width="wrap_content"
android:layout_height="wrap_content"
android:text=" "/>
<Button
android:id="@+id/button4"
android:layout_width="wrap_content"
android:layout_height="match_parent"
android:layout weight="0.53"
android:background="@drawable/rec"
android:onClick="b4"
android:text="OFF"/>
<TextView
android:id="@+id/textView4"
android:layout_width="wrap_content"
android:layout_height="wrap_content"
android:text=" "/>
< Radio Button
android:id="@+id/radioButton2"
android:layout_width="wrap_content"
android:layout_height="wrap_content"/>
</LinearLayout>
<LinearLayout
android:layout_width="match_parent" android:layout_height="wrap_content">
```

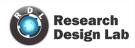

# < Radio Button android:id="@+id/radioButton3" android:layout\_width="wrap\_content" android:layout height="wrap content"/> </LinearLayout> <LinearLayout android:layout\_width="match\_parent" android:layout\_height="wrap\_content"> <TextView android:id="@+id/textView1" android:layout\_width="wrap\_content" android:layout\_height="wrap\_content" android:text=" "/> </LinearLayout> <LinearLayout android:layout width="match parent"android:layout height="60dp"> <TextView android:id="@+id/textView1" android:layout\_width="wrap\_content" android:layout\_height="wrap\_content" android:text=" "/> <Button android:id="@+id/button7" android:layout\_width="wrap\_content" android:layout\_height="match\_parent" android:layout\_weight="0.53" android:background="@drawable/rec"

android:onClick="b7"

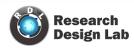

# Bluetooth and Relays interfacing using 8051 Microcontroller and Keil–AT89S52

Circuit and Working:

Fig. 6 shows the circuit of simple 8051 Microcontroller interfaced with Bluetooth and 4 relays. The following interface could be used along with an android app to turn ON/OFF appliances connected to relays.

Program 6 demonstrates how to receive data through Bluetooth.

Components/modules required:

- 1) 8051 project board (assembled/non assembled kit).
- 2) 5V and 12V DC source.
- 3) Bluetooth Module.
- 4) 12V 4 Relay board.
- 5) IC AT89S52.
- 6)8051 IC burner
- 7) Connectors and cables.

The android APK file could be downloaded from <a href="here">here</a>

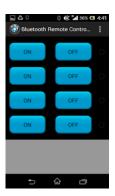

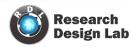

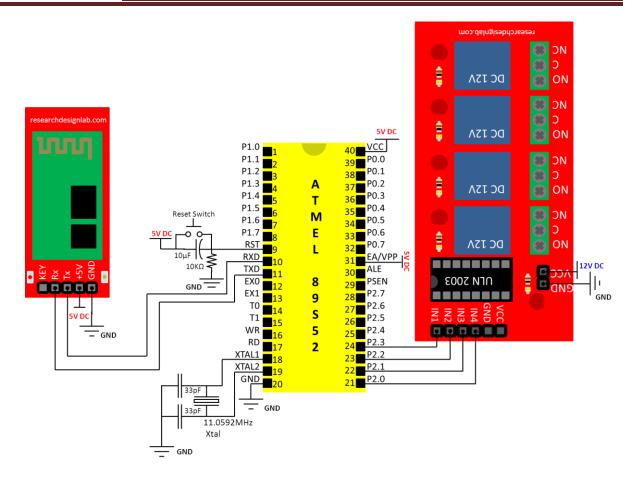

Fig6: Circuit Diagram for Bluetooth and 4 Relay interfacing

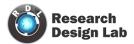

#### Program 6:

```
#include<reg52.h>//special function register declarations
                               //for the intended 8051 derivative
void delay();
                      //Function prototype declaration
                    // Relay Connections
sbit Relay1=P2^3;
                       //Relay 1 is connected to Port 2 pin 3
sbit Relay2=P2^2;
                       //Relay 2 is connected to Port 2 pin 2
sbit Relay3=P2^1;
                       //Relay 3 is connected to Port 2 pin 1
sbit Relay4=P2^0;
                       //Relay 4 is connected to Port 2 pin 0
unsigned char byte1,byte2;// Variable declarations
// MAIN CODE
void main()
//Serial Initialization
TMOD=0X20;
                       //use Timer 1, mode 2
SCON=0X50;
                       //indicating serial mode 1,where an 8-bit data
                     //is framed with start and stop bits
TH1=0XFD;
                      //9600 baud rate
TR1=1;
                   //Start timer
delay();
                      //Wait for some time for serial initialization to finish
                     // Transmit 'S' to check whether the setup is ready
TI=0; //Forcibly change the Transmit
                                 //Interrupt Flag of 8051 to 0
SBUF='S';
                                 //Move 'S' to serial buffer memory
```

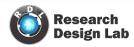

```
TI=0:
       //Forcibly change the Transmit
                     //Interrupt Flag of 8051 to 0
SBUF='S';
                       //Move 'S' to serial buffer memory
While (TI==0);
                        //Wait until TI flag is set by hardware
       //when an entire byte has been transmitted
TI=0;
                     // forcibly clear TI flag
                        //A small delay for relaxation
delay ();
P2=0x00;
                      //Set Port 2 all bits to 0
while(1)
                       // continuous loop
{
RI=0;
                     //Forcibly clear the Receive
                                //Interrupt Flag of 8051 to 0
while(RI==0);
                      //Wait until RI flag is set by hardware
                                //when an entire byte has been received
byte1=SBUF;
               //Move the received byte of data into variable 'byte1'
                     //Forcibly clear RI flag
RI=0;
                      //Wait until RI flag is set by hardware
while(RI==0);
//when an entire byte has been received
byte2=SBUF;
              //Move the received byte of data into variable 'byte2'
RI=0;
                          //Forcibly clear RI flag
if(byte1=='1')
                          //Check whether the 1st byte of data is 'A'
{
if(byte2=='N')
                           //Check whether the 2nd byte of data is '1'
```

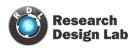

```
Relay1=1;
             //Turn ON Relay1
}
else if(byte2=='F')
                      //Check whether the 2nd byte of data is '0'
{
Relay1=0;
                       //Turn OFF Relay1
}
}
else if(byte1=='2')
                      //Check whether the 1st byte of data is 'B'
{
if(byte2=='N')
                      //Check whether the 2nd byte of data is '1'
Relay2=1;
                              //Turn ON Relay2
}
else if(byte2=='F')
                              //Check whether the 2nd byte of data is '0'
{
Relay2=0;
                              //Turn OFF Relay2
}
}
else if(byte1=='3')
                      //Check whether the 1st byte of data is 'C'
{
                      //Check whether the 2nd byte of data is '1'
if(byte2=='N')
{
                              //Turn ON Relay3
Relay3=1;
```

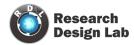

```
//Check whether the 2nd byte of data is '0'
else if(byte2=='F')
{
Relay3=0;
                                //Turn OFF Relay3
}
}
else if(byte1=='4')
                               //Check whether the 1st byte of data is 'D'
{
if(byte2=='N')
                       //Check whether the 2nd byte of data is '1'
{
Relay4=1;
                               //Turn ON Relay4
else if(byte2=='F')
                               //Check whether the 2nd byte of data is '0'
{
Relay4=0;
                               //Turn OFF Relay4
}
else if(byte1=='X')
                               //Check whether the 1st byte of data is 'D'
{
if(byte2=='N')
                       //Check whether the 2nd byte of data is '1'
                               //Turn ON all the Relays
P2=0xFF;
}
else if(byte2=='F')
                               //Check whether the 2nd byte of data is '0'
{
```

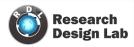

```
//Turn OFF all the Relays
P2=0x00;
}
}
else
{
                //Clear Port 2 all bits to 0 if any other variable has been received
P2=0x00;
}
}
//Function for delay routine
                                //Delay Routine
void delay()
{
unsignedint x=60000; // larger the value of x the more is the delay.
while (x--);
                                // executes this statement until x decrements to 0
}
```

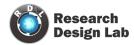

#### **BLUETOOTH RELAY SHIELD**

#### **OVERVIEW**

Bluetooth technology is a short distance communication technology used by almost all phones including smart phones and al laptops. This technology find very wide uses including that of Home &

Industrial automation.

The Relay shield is capable of controlling 4 relays. The max switching power could be

12A/250VAC or 15A/24VDC. It could be directly controlled by Arduino through digital IOs. OBJECTIVE OF THE EXPERIMENT

Controlling relay shield from Bluetooth enabled device (Android APK)

#### **EXPERIMENTAL SETUP**

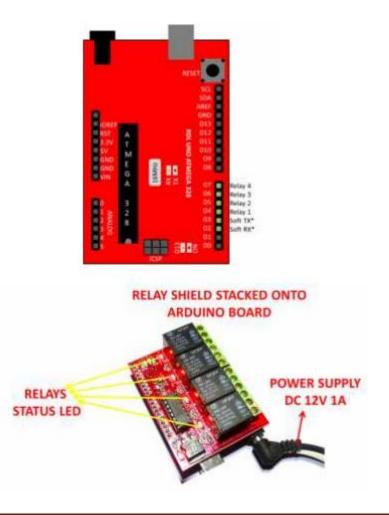

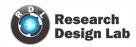

Note: remove USB after uploading the code, DC 12V 1A must be plugged in

#### RELAY SHIELD ARDUINO CODE

/\*

Software serial multiple serial test

Receives from the hardware serial, sends to software serial.

Receives from software serial, sends to hardware serial.

The circuit:

- \* RX is digital pin 10 (connect o TX of other device)
- \* TX is digital pin 1 (connect o RX of other device)

Note:

Not all pins on the Mega and Mega 2560 support change interrupts,

so only the following can be used for RX:

10, 1, 12, 13, 50, 51, 52, 53, 62, 63, 64, 65, 6, 67, 68, 69

Not all pins on the Leonardo support change interrupts,

so only the following can be used for RX:

8, 9, 10, 1, 14 (MISO), 15 (SCK), 16 (MOSI).

Software serial multiple serial test

Receives from the hardware serial, sends to software serial.

Receives from software serial, sends to hardware serial.

The circuit:

- \* RX is digital pin 2 (connect o TX of other device)
- \* TX is digital pin 3 (connect o RX of other device)

SENDING DATA FORMAT

1N TO ON RELAY1

1F TO OF RELAY1

2N TO ON RELAY2

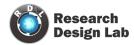

```
2F TO OF RELAY2
3N TO ON RELAY3
3F TO OF RELAY3
4N TO ON RELAY4
4F TO OF RELAY4
This example code is in the public domain.
#include <SoftwareSerial.h>
Software Serial my Serial(2, 3); / RX, TX
int rec;
void setup()
{
pin Mode(4, OUTPUT);
pin Mode(5, OUTPUT);
pin Mode(6, OUTPUT);
pin Mode(7, OUTPUT);
mySerial.begin(960);
void lop() / run over and over
{
while(!mySerial.available();
rec=mySerial.read();
if(rec='1')
{
while(!mySerial.available();
rec=mySerial.read();
```

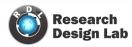

```
if(rec='N')
digitalWrite(4, HIGH);
else if(rec='F')
digitalWrite(4, LOW);
}
else if(rec='2')
while(!mySerial.available();
rec=mySerial.read();
if(rec='N')
digitalWrite(5, HIGH);
else if(rec='F')
digitalWrite(5, LOW);
}
else if(rec='3')
while(!mySerial.available();
rec=mySerial.read();
if(rec='N')
digitalWrite(6, HIGH);
else if(rec='F')
digitalWrite(6, LOW);
else if(rec='4')
{
```

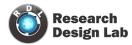

```
while(!mySerial.available();
rec=mySerial.read();
if(rec='N')
digitalWrite(7, HIGH);
else if(rec='F')
digitalWrite(7, LOW);
}
```

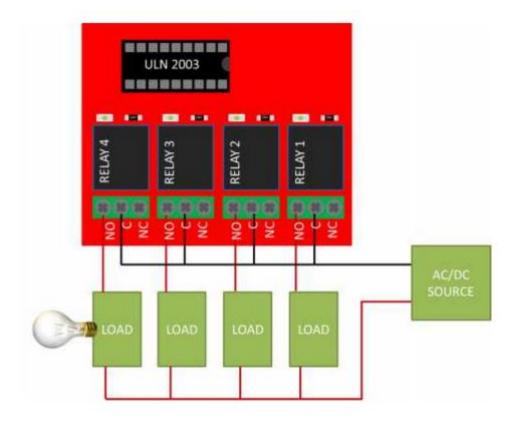

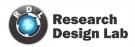

# 4-RELAY SWITCH BOARD ANDROID APPLICATION

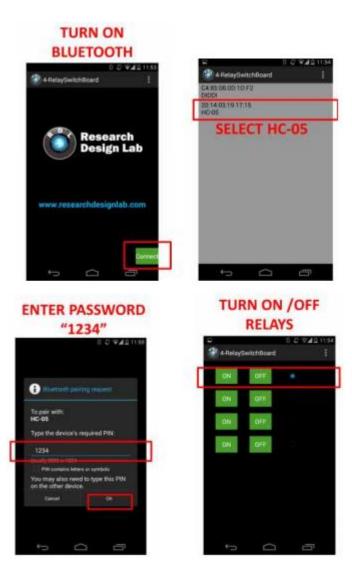

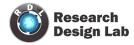

# 8 channel Relay Bluetooth

#### **OVERVIEW**

This is Eight Chanel relay board controlled by Bluetooth Module. The Bluetooth relay board is with 8 SPDT relays rated up to 7A each. You can control devices 230V / 120V (up to 8) directly with one such relay unit. Suitable for home automation applications, hobby projects, industrial Automation. Bluetooth module enables you to wireless transmit & receive serial data.

#### **FEATURES**

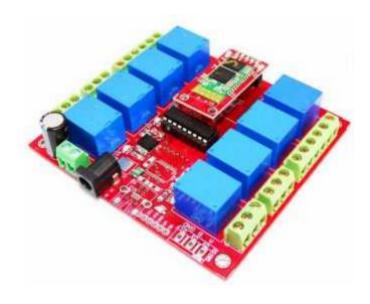

**Brand: RDL** 

Order No: RDL/8RB/14/001/V1.0

**Product Datasheet: 8 Channel Relay Board** 

 8 SPDT Relay channels (7A 250V,12A 120V,10A 125VAC, 10A 28VDC).

- Power suply:12VDC 1AMP
- Current consumption: 40 mA.

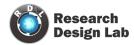

- LED indication for relay & power supply.
- Design based on highly proven IC ULN2803 as

Driver.

- TL output.
- Status LEDs
- Android apk file will be given
- High quality PCB FR4 Grade with FPT Certified.

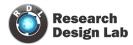

## APPLICATION DIAGRAM

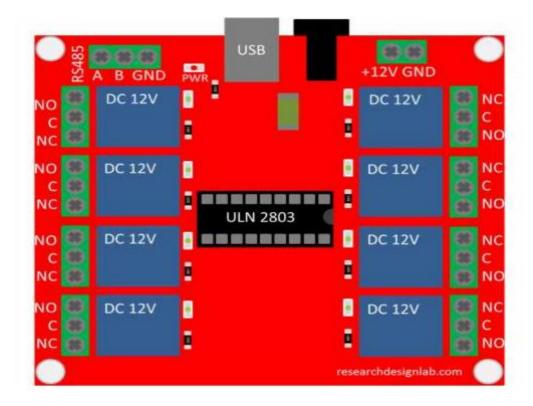

#### **INTERFACE**

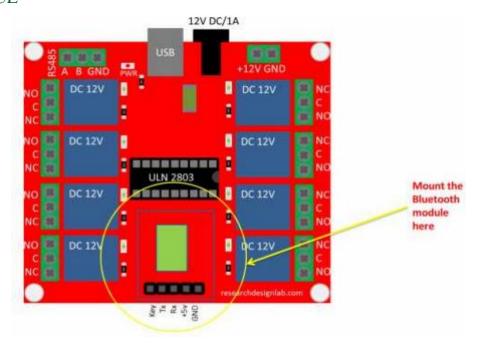

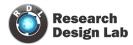

# Circuit Diagram

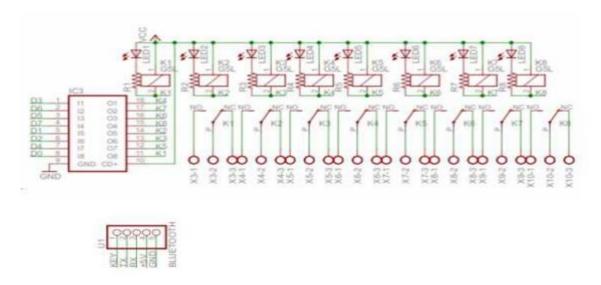

#### RELAY SWITCHBOARD SOFTWARE

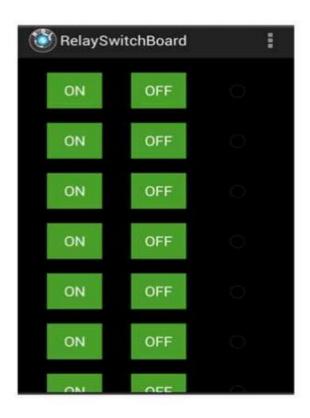

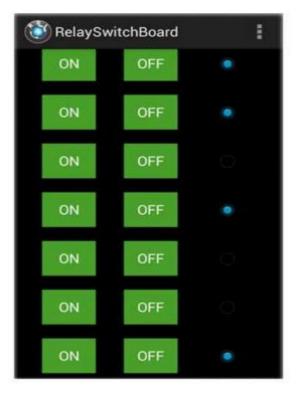

# Android APP link

https://play.google.com/store/apps/details?id=rdl.relayswitchboard

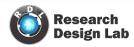

# SERIAL 8 CHANNEL AC 230V SR AND DIMMER WITH BLUETOOTH INTERFACE

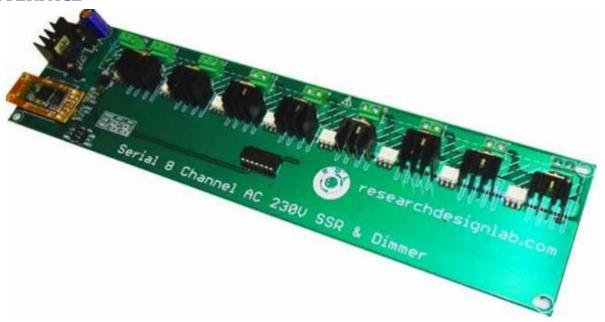

**Brand: RDL** 

Order No: RDL/8SD/13/001/V1.0

Product Datasheet: 8-Channel Bluetooth Dimmer Datasheet

The board can be used in application where dimming of 10-20v AC power is required like dimming of bulb or fan. The board can be control with Serial data from any microcontroller 0- 10% dimming or ON/OF control Main power(230v) completely isolated from microcontroller.

#### **FEATURES**

- Works on AC power supply 230V.
- Load Capacity 12 Amp AC(Up to 200 Watt)
- Isolated from mains power
- Works from any microcontroller.
- Serial Control (TTL)
- Simultaneous 8 load control with 0-10% dimming.
- Act as 8 channel solid state relay with ON/OF and dimming.
- Optional input for Microcontroller or Bluetooth, XBEE, and USB interface pin TX, RX, 5V, GND.

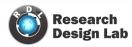

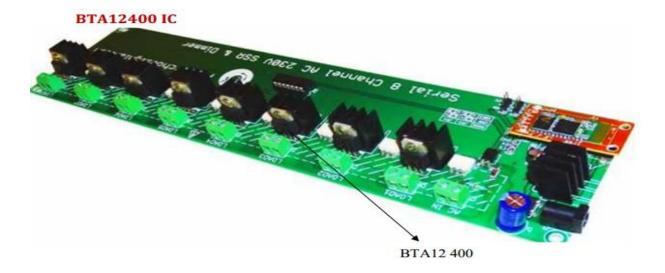

# **Electrical Characteristics**

- Average Power Dissipation of 0.5W
- Operating Temperature +120 dregs
- Holding Current (maximum)-30mA
- Latching Current(maximum)-60mA

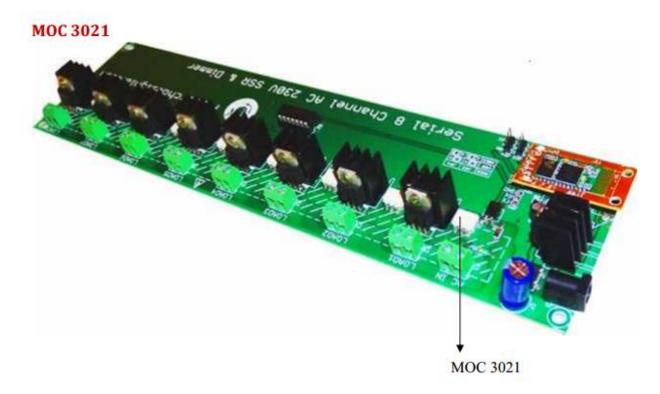

It is a 6pin Random Phase opt isolators TRIAC driver output

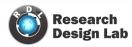

#### **TRIAC**

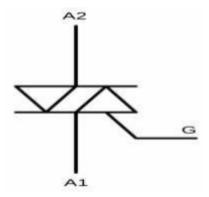

From Triode for Alternating Current, is a generic zed trade name for an electronic component hat Can conduct current in either direction when it is triggered (turned on), and is formally called a Bidirectional triode thyristor or bilateral triode thyristor.

# Applications:

- Solenoid/Valve Controls
- Static ac Power Switch
- Lamp Ballasts
- Solid State Relays
- Interfacing Microprocessors to 15 Vac Peripherals
- Incandescent Lamp Dimmer
- Motor Controls

## **Electrical Characteristics**

- Total Power Dissipation @ TA is 25°is 4.4mW
- Storage Temperature Range is -40 to +150 dregs

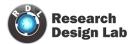

## FIRING ANGLE

Phase angle of applied voltage at which the Thyristor conduct

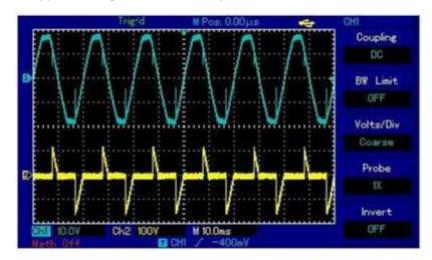

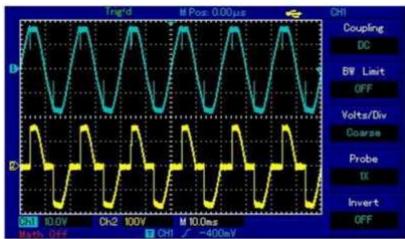

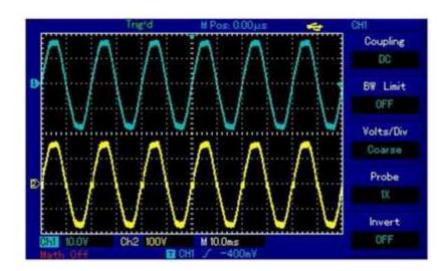

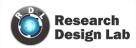

# CONNECTING 230V AC 8 CHANNELDIMMER WITH ELECTRONIC GADGETS

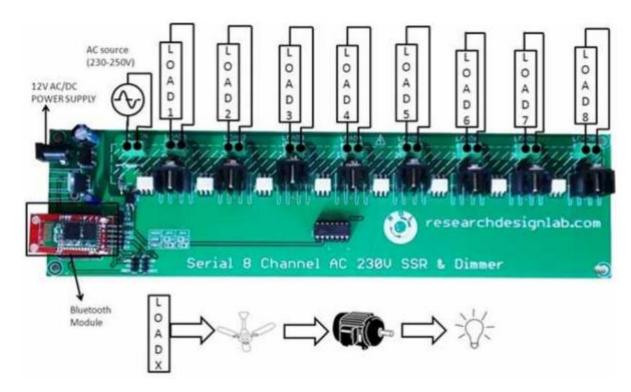

## **UART INPUT FOR LOADS**

A=load1 E=load5

B=load2 F=load6

C=load3 G=load7

D=load4 H=load8

S=ALL OF (LOAD1=OF, LOAD2=OF, LOAD3=OF, LOAD4=OF, LOAD5=OF

LOAD6=OF, LOAD7=OF, LOAD8=OF)

N=ALL ON (LOAD1=10%, LOAD2=10%, LOAD3=10%, LOAD4=10%, LOAD5=10%,

LOAD6=10%, LOAD7=10%, LOAD8=10%)

# Example

A10= load1 at 10% dimmer level.

A026=load1 at 26% dimmer level.

B065=load2 at 65% dimmer level.

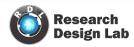

C089=load3 at 89% dimmer level.

#### LOAD1

|   | UART INPUT | DIMMER LEVEL |
|---|------------|--------------|
| 1 | A100       | 100%         |
| 2 | A090       | 90%          |
| 3 | A092       | 92%          |
| 4 | A050       | 50%          |
| 5 | A010       | 10%          |

#### LOAD2

|   | UART INPUT | DIMMER LEVEL |
|---|------------|--------------|
| 1 | B100       | 100%         |
| 2 | B090       | 90%          |
| 3 | B092       | 92%          |
| 4 | B050       | 50%          |
| 5 | B010       | 10%          |

#### LOAD3

|   | UART INPUT | DIMMER LEVEL |
|---|------------|--------------|
| 1 | C100       | 100%         |
| 2 | C090       | 90%          |
| 3 | C092       | 92%          |
| 4 | C050       | 50%          |
| 5 | C010       | 10%          |

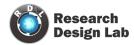

#### All ON and All OFF

|   | UART INPUT | DIMMER LEVEL<br>LOAD 1,2,3 |
|---|------------|----------------------------|
| 1 | S          | 0%                         |
| 2 | N          | 100%                       |

# **BLOCK DIAGRAM**

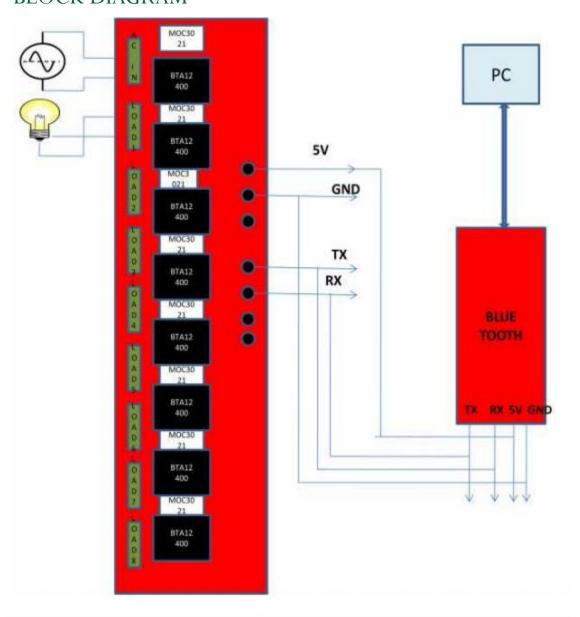

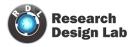

#### **BLUETOOTH**

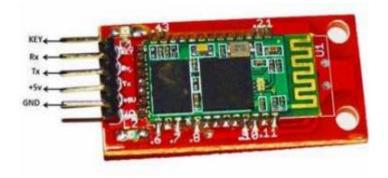

**Brand: RDL** 

Order No: RDL/BLT/13/001/V1.0

# Bluetooth Module HC 05 Specifications:

- Bluetooth protocol: Bluetooth Specification v2.0+ED
- Frequency: 2.4GHz ISM band
- Modulation: GFSK(Gaussian Frequency Shift Keying)
- Emission power: =4dBm, Class 2
- Sensitivity: =-84dBm at 0.1% BER
- Sped: Asynchronous: 2.1Mbps(Max) /160 kbps, Synchronous: 1Mbps/1Mbps
- Security: Authentication and encryption
- Profiles: Bluetooth serial port
- Power supply: +3.3VDC 50mA
- Working temperature: -20 ~ +75 Centigrade
- Dimension: 26.9mm x 13mm x 2.2 mm

# Bluetooth Module HC 05 Application:

- Computer and peripheral devices
- GPS receiver
- Industrial control
- MCU projects

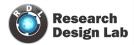

# PROCEDURE TO OPERATE

• Download the Bluetooth SP app of Research design lab from play store

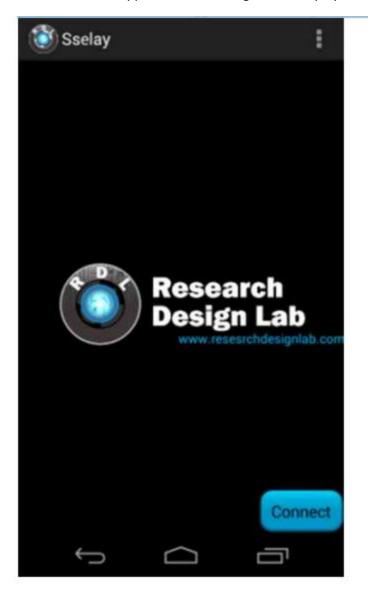

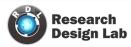

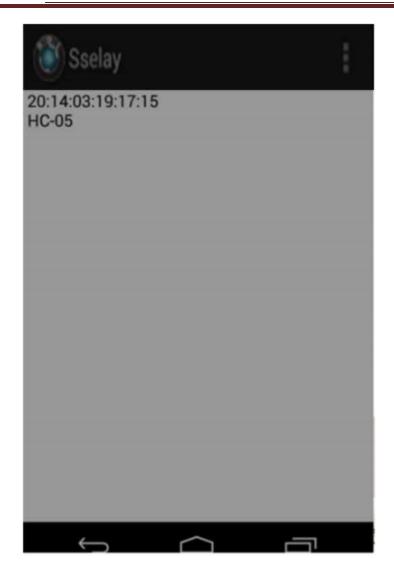

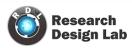

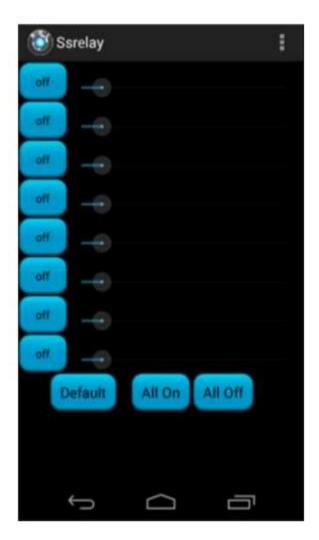

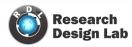

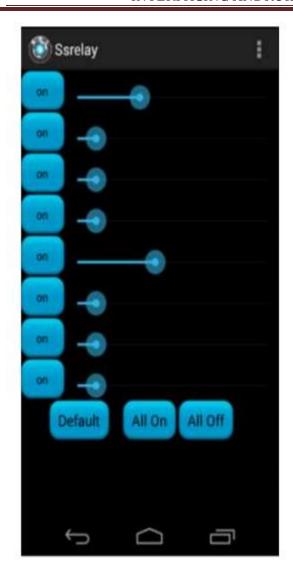

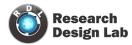

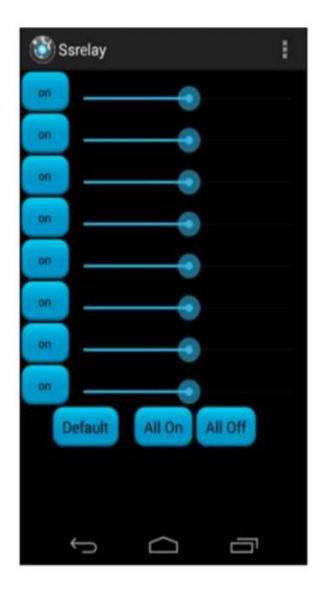

NOTE: Since this module working with live 230V AC, while experimenting user has to take Proper safety precautions.

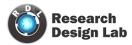

### **RDL Wi-Fi Robo**

Use your Android phone to control a robot via Wi-Fi and drives it like an RC car. It controls the direction of a Robot, and also allows rotating clockwise and counter-clockwise. The Robot Control app works like a joystick. Press the buttons FORWARD, BACKWARD for acceleration and moving forward and backward. Left and Right buttons to move left and right, and a Mid button to stop the robot. The quit button exits you from the app successfully. The app will be able to run on android devices with Ice-cream Sandwich and higher versions.

The following data will be transmitted via Wi-Fi while performing below given Button press event.

Forward ->>> 1

Backward ->>> 2

Left ->>> 3

Right ->>> 4

Stop ->>> 5

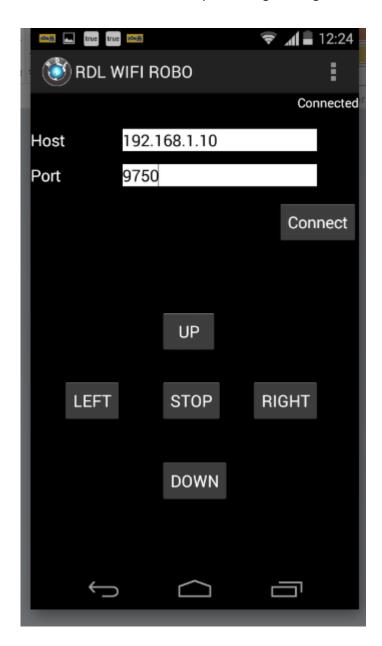

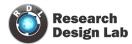

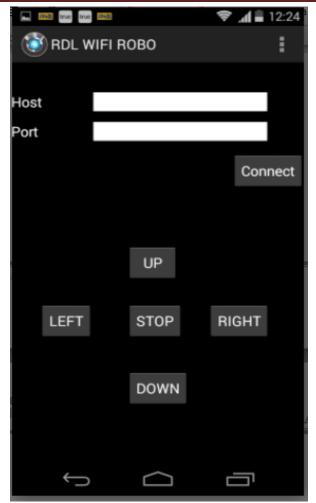

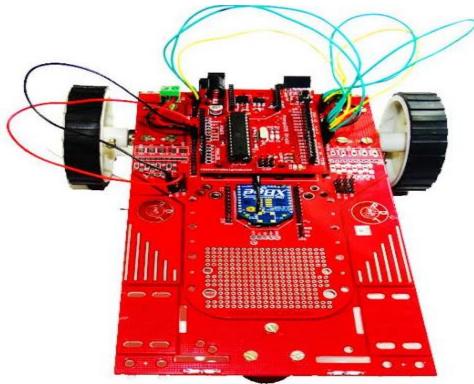

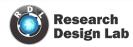

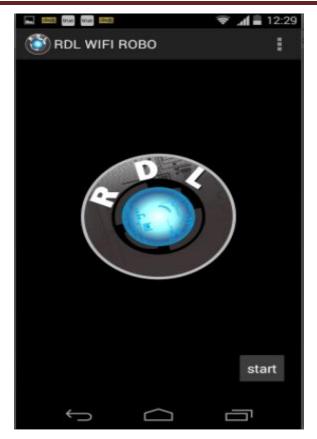

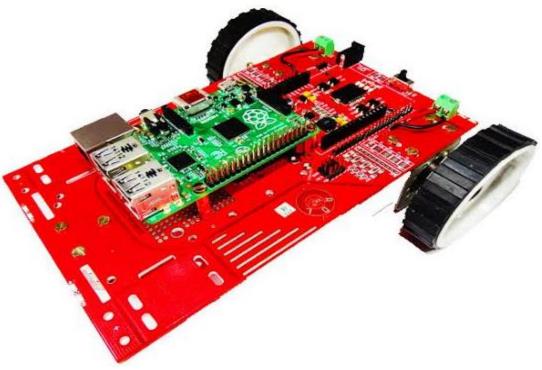

Brand: RDL

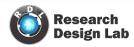

# **RDL Wi-Fi Relay**

This app acts as a remote controller for controlling the appliance via Wi-Fi enabled Android devices. It enables to control eight appliances (ON / OFF)

## Features:

- 1. Support TCP/IP connection
- 2. It can control max eight devices.
- 3. The minimum version of Android OS required for this app is Ice-cream Sandwich (4.0 API).
- 4. When the button is pressed on it sends value: 1N, when button is pressed OFF it sends value: 1F

.....

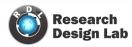

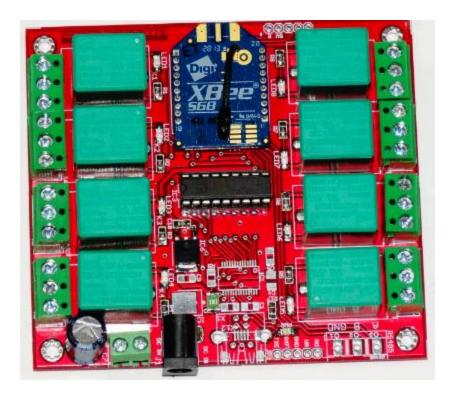

Brand: RDL

Order No: RDL/WiFi-R/14/001/v1.0

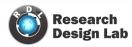

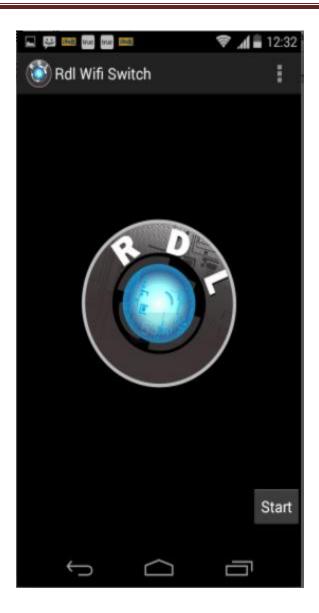

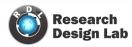

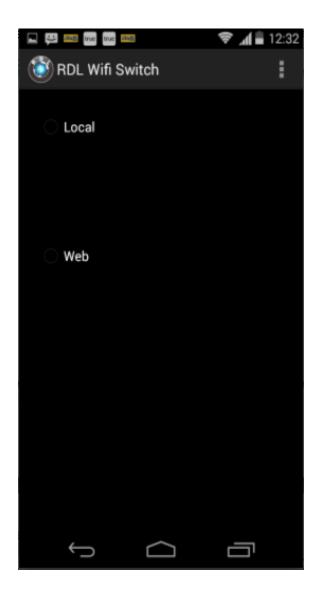

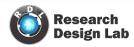

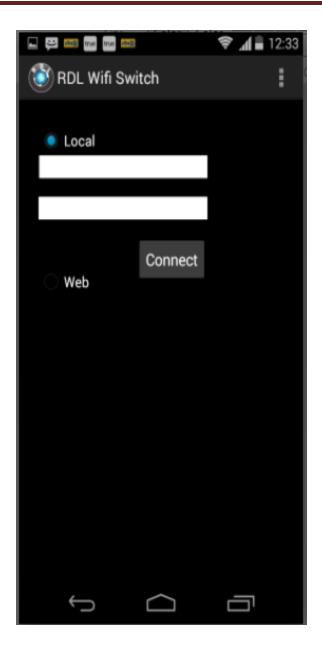

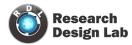

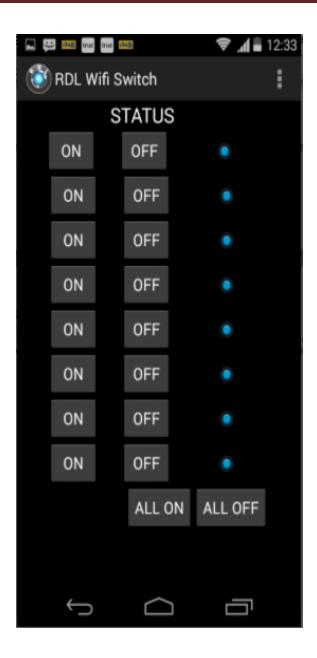

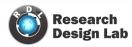

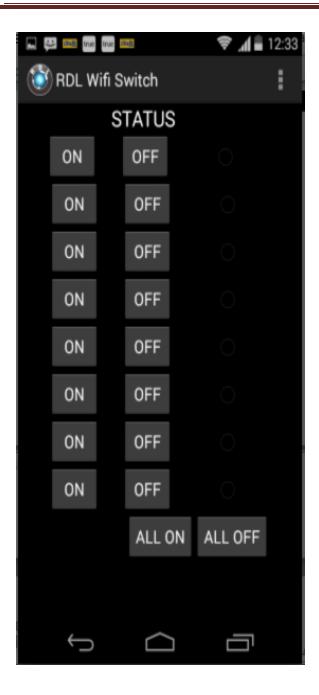

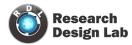

# **XBee Wi-Fi Configuration**

XBee is very easy and popular wireless device. It is a transceiver, it can transmit and it receives data wirelessly. There are several types of XBee module. The very popular XBee is Series 1 (802.15.4), comes with the firmware to create connection for point to point or star network. But bear in mind, many people actually thought it is using ZigBee protocol, but it is not compliance to ZigBee because it uses the low layer of ZigBee protocol only

### **SOFTWARE**

#### XCTU V6.1.0.

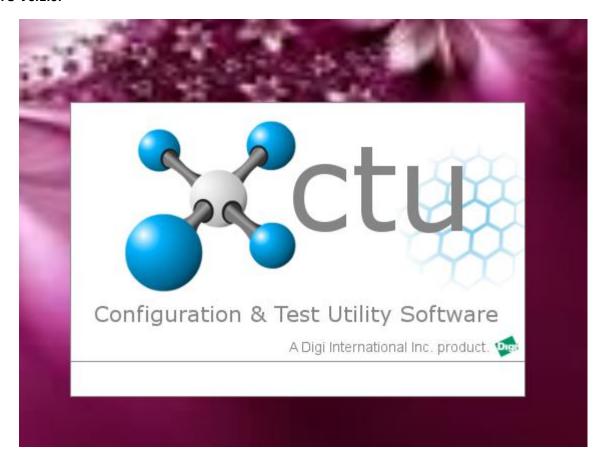

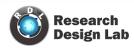

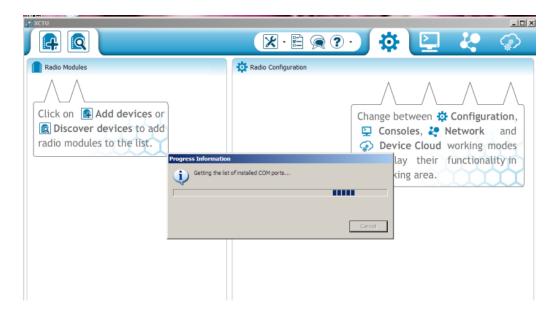

#### Click on add devices

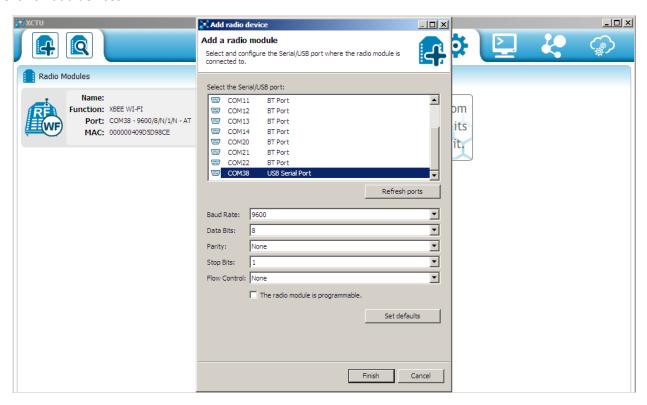

Choose your corresponding comport

Click on finish

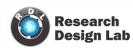

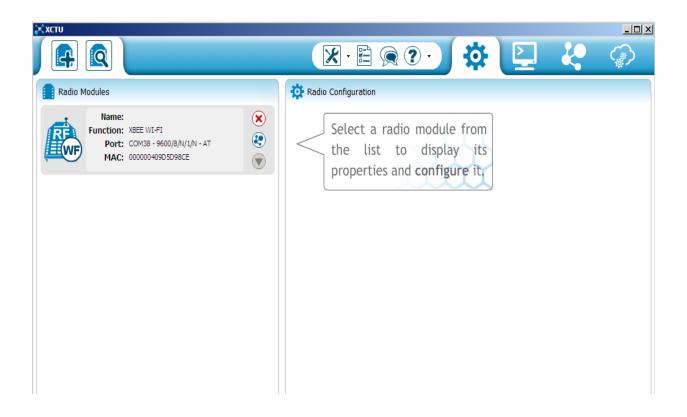

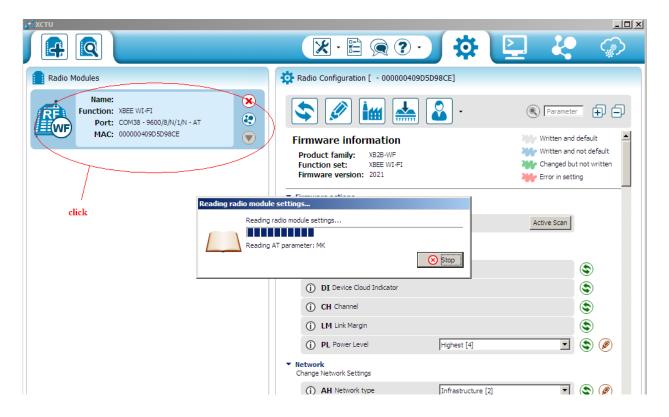

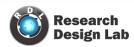

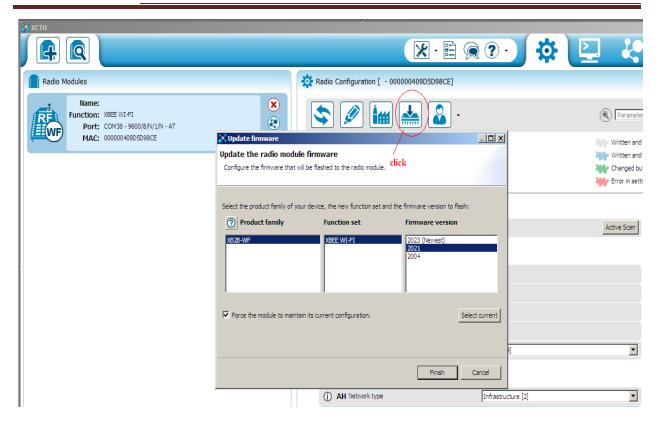

#### Click on update firmware

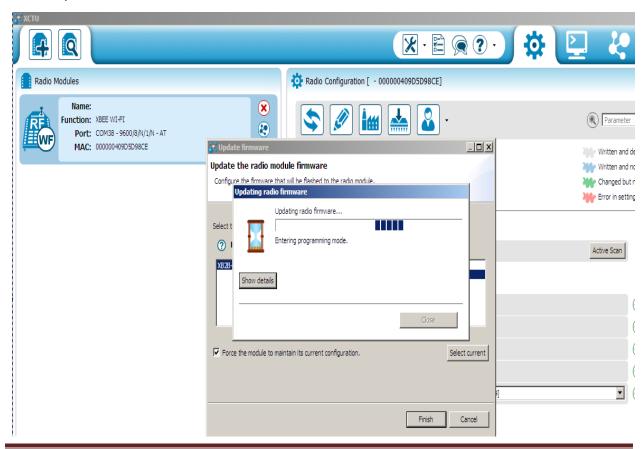

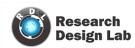

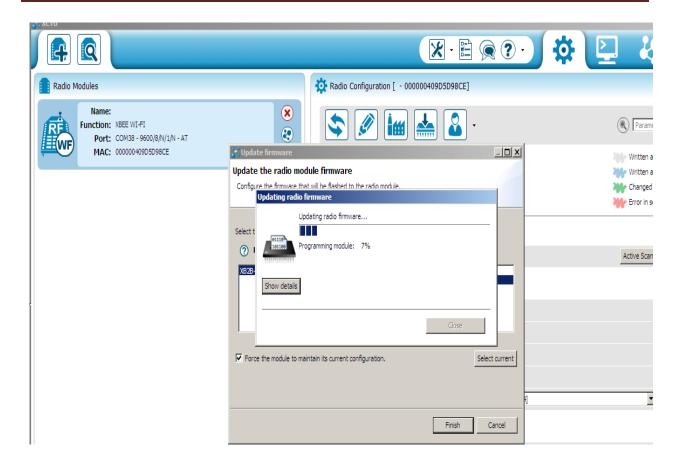

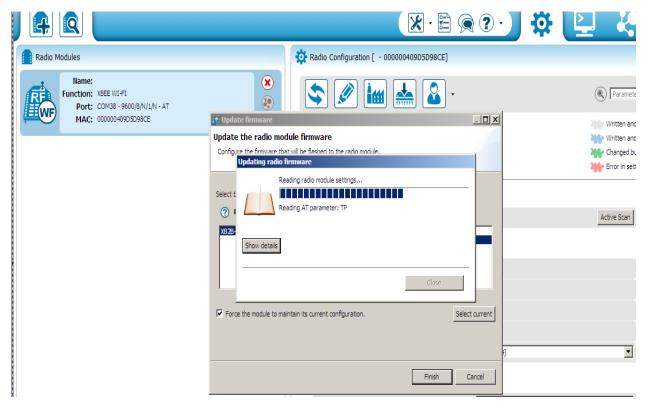

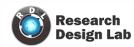

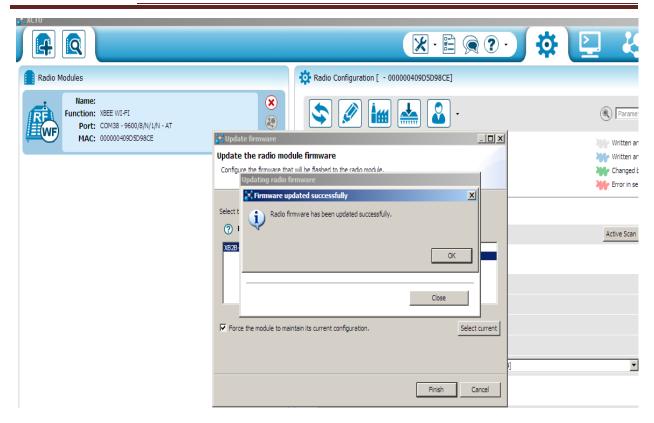

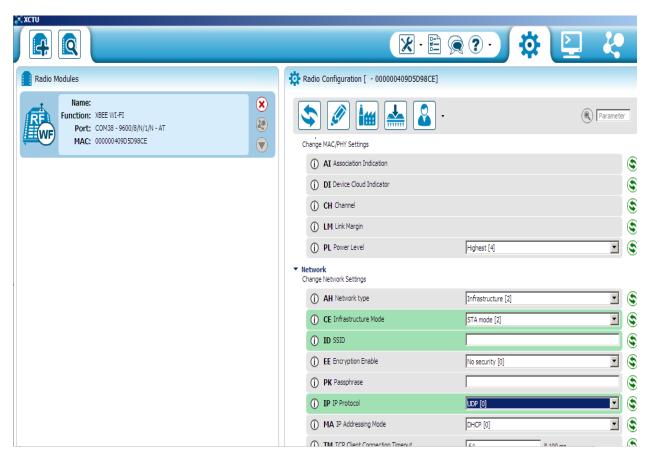

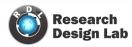

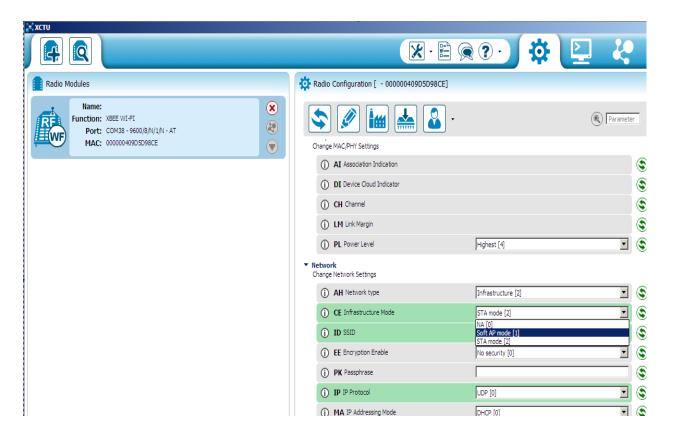

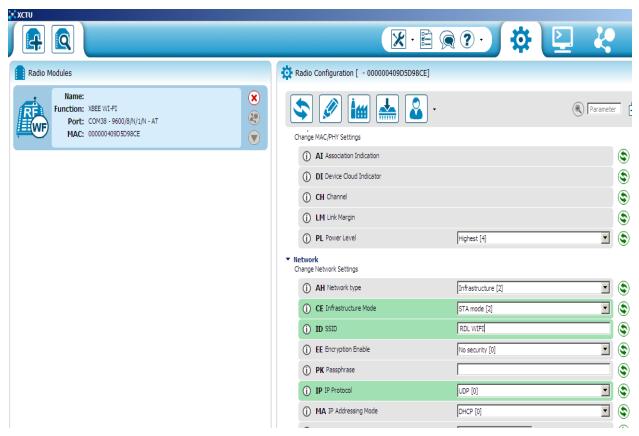

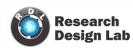

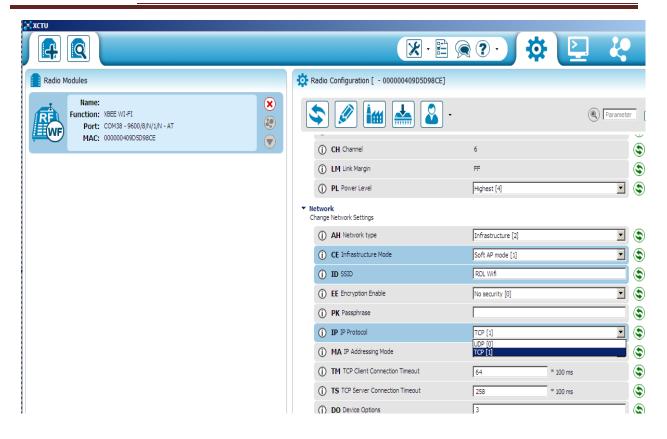

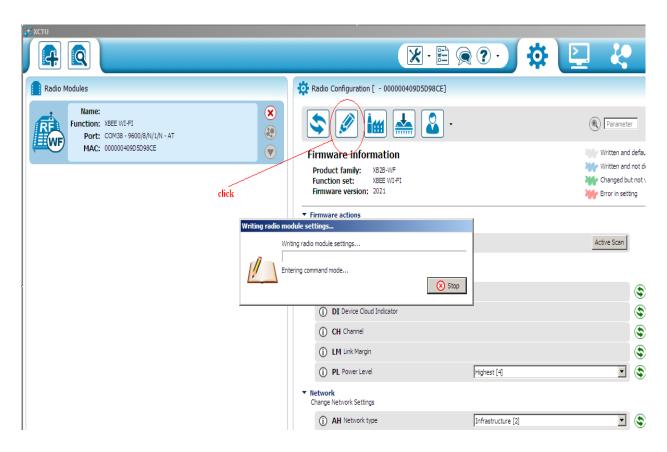

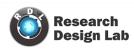

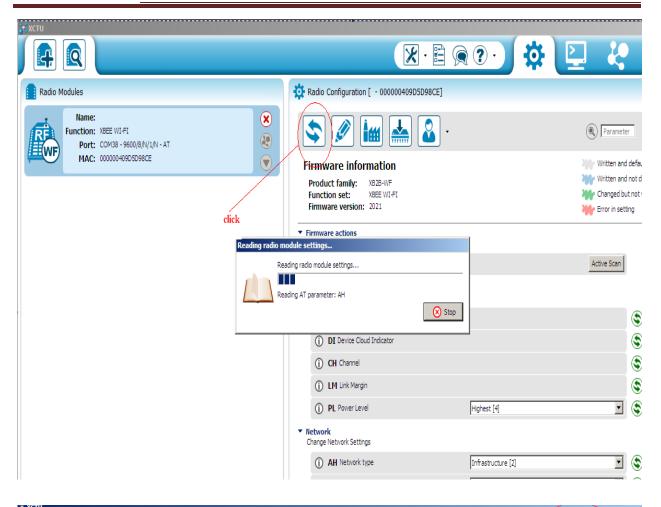

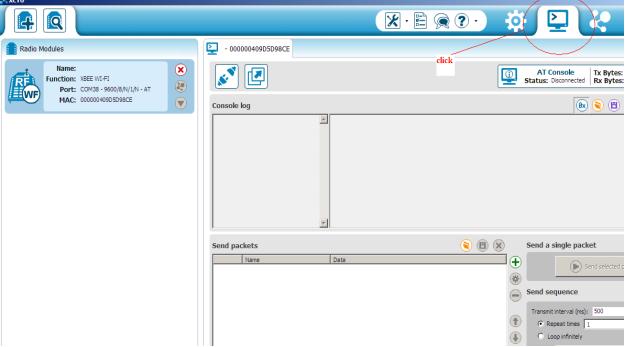

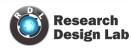

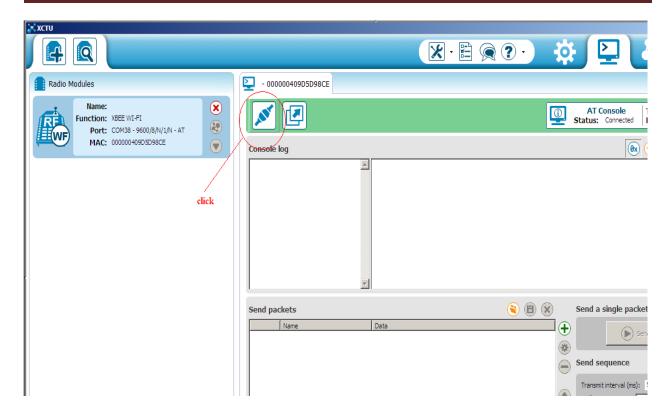

In order to make sure the Soft AP mode working on the Xbee WiFi module. First, I search the WiFi with "RDL WIFI" SSID using my Android phone, and connect to it.

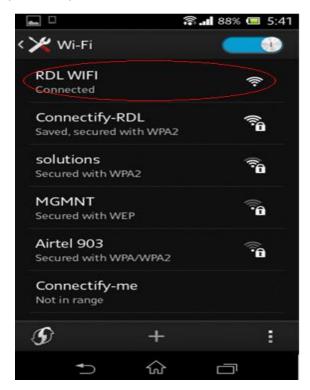

Click on connect

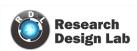